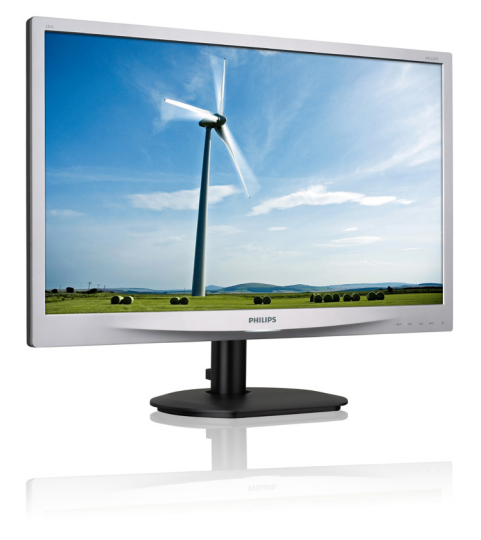

## www.philips.com/welcome

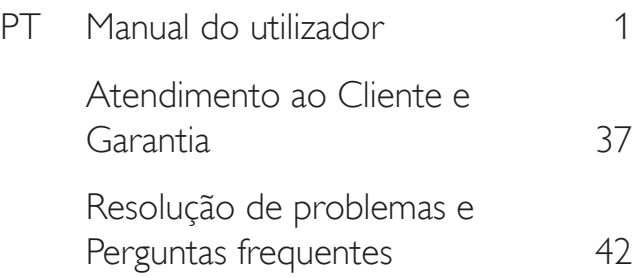

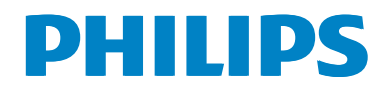

## Índice

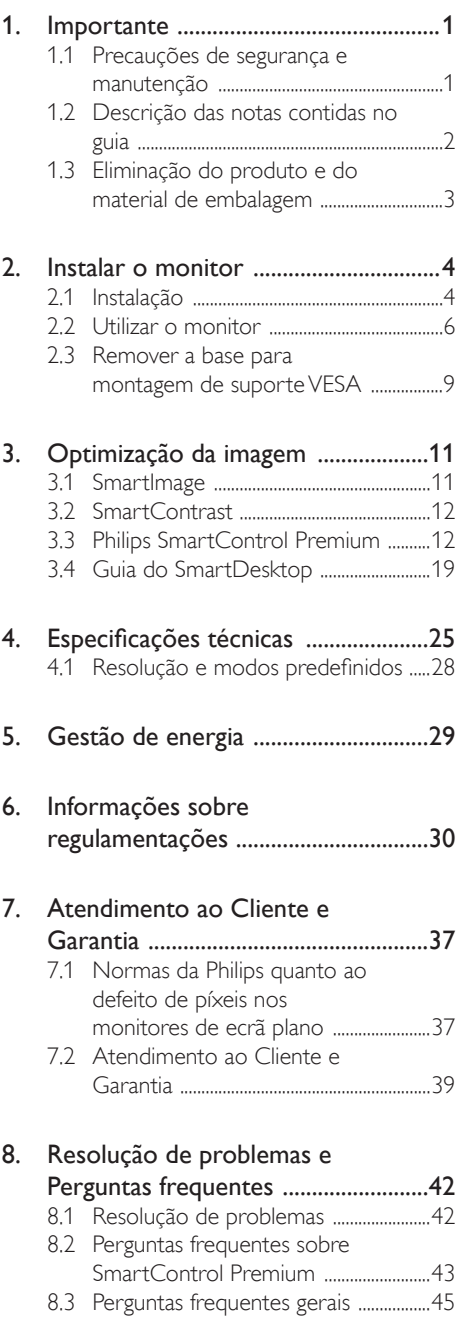

### 1. Importante

Este manual electrónico do utilizador destina-se a qualquer pessoa que utilize o monitor Philips. Leia atentamente este manual antes de utilizar o seu monitor. Este manual contém informações e notas acerca da utilização do seu monitor.

A garantia da Philips se aplica desde que o produto seja devidamente manuseado para seu uso indicado, de acordo com suas instruções de operação e sob a apresentação de uma factura original ou de um recibo de venda, indicando a data da compra, o nome do revendedor, o modelo e o número de fabrico do produto.

#### 1.1 Precauções de segurança e manutenção

#### **A** Advertências

O uso dos controles, ajustes ou procedimentos diferentes dos especificados nessa documentação pode resultar em exposição a choque, perigos eléctricos e/ou mecânicos.

Leia e siga as instruções abaixo para conectar e utilizar o monitor do seu computador:

#### Funcionamento

- Mantenha o monitor afastado da luz solar directa, luz forte e qualquer outra fonte de calor. A exposição prolongada a este tipo de ambientes poderá originar a descoloração e danos no monitor.
- Retire os objectos que possam cair nos orifícios de ventilação ou perturbem o arrefecimento adequado das peças electrónicas do monitor.
- Não tape os orifícios de ventilação no armário.
- Ao instalar o monitor, certifique-se de que a tomada e a ficha eléctricas ficam facilmente acessíveis.
- Se desligar o monitor retirando o cabo eléctrico ou o cabo eléctrico de corrente contínua, espere 6 segundos antes de voltar a ligar o cabo para um funcionamento normal.
- Utilize sempre o cabo eléctrico aprovado fornecido pela Philips. Se não tiver o cabo eléctrico, contacte com o centro de assistência local. (Consulte o capítulo "Centro de Informações e Assistência aos Clientes")
- Não sujeite o monitor a vibrações violentas ou a grandes impactos durante a sua utilização.
- Não bata nem deixe cair o monitor durante o funcionamento ou transporte.

#### Manutenção

- Para evitar possíveis danos no seu monitor, não exerça demasiada pressão no ecrã LCD. Ao deslocar o monitor, levante-o segurando na moldura; não levante o monitor colocando a mão ou dedos no ecrã LCD.
- Se não utilizar o monitor durante um período prolongado de tempo, desligue-o da tomada.
- Desligue o monitor da tomada se precisar de o limpar com um pano ligeiramente húmido. Pode limpar o ecrã com um pano seco se o monitor estiver desligado. Porém, nunca utilize solventes orgânicos, tais como álcool ou líquidos à base de amoníaco para limpar o monitor.
- Para evitar o risco de choques ou danos permanentes no equipamento, não exponha o monitor ao pó, chuva ou humidade excessiva.
- Se o monitor se molhar, limpe-o com um pano seco logo que possível.
- Se alguma substância estranha ou água penetrar no monitor, desligue-o imediatamente e retire o cabo eléctrico. Depois, remova a água ou qualquer outra substância e envie-o ao centro de manutenção.
- Não armazene nem utilize o monitor em locais expostos ao calor, luz solar directa ou frio extremo.

- Para garantir o melhor desempenho do monitor e poder utilizá-lo durante muito tempo, utilize-o num local com temperaturas e humidades dentro dos seguintes limites.
	- Temperatura: 0-40°C 32-95°F
	- Humidade: 20-80% RH

#### Informações importantes sobre imagens residuais/fantasma

- Active sempre um programa de protecção de ecrã móvel quando deixar o seu monitor inactivo. Active uma aplicação que faça a actualização periódica do ecrã caso este mostre imagens estáticas. Apresentação ininterrupta de imagens imóveis ou estáticas durante um longo período pode causar o efeito de "imagem queimada" no seu ecrã, também conhecido como "imagem residual" ou "imagem fantasma".
- O fenómeno "imagem queimada", "imagem residual" ou "imagem fantasma" é amplamente conhecido na tecnologia de fabrico de monitores LCD. Na maioria dos casos, a "imagem queimada", "imagem residual" ou "imagem fantasma" desaparece gradualmente após um determinado período de tempo, depois de a alimentação ter sido desligada.

#### **Aviso**

A não activação de uma protecção de ecrã ou de uma aplicação de actualização periódica do ecrã, poderá resultar em casos graves de aparecimento de "imagens queimadas", "imagens residuais" ou "imagens fantasma", que não desaparecem e o problema não poderá ser reparado. Os danos acima mencionados não estão cobertos pela garantia.

#### Assistência

- A tampa da caixa só deve ser aberta por um técnico de assistência habilitado.
- Se for necessário algum documento para efeitos de reparação ou integração, contacte com o centro de assistência

local. (consulte o capítulo "Centro de Informações ao Cliente")

- Para obter informações acerca do transporte, consulte as "Especificações técnicas".
- Não deixe o monitor num carro/portabagagens exposto à luz solar directa.

#### **⊖** Nota

Consulte um técnico de assistência se o monitor não funcionar normalmente ou se não estiver certo da medida a tomar depois de ter cumprido as instruções de utilização apresentadas no presente manual.

#### 1.2 Descrição das notas contidas no guia

As subsecções a seguir descrevem as convenções das notas usadas nesse documento.

#### Notas, Advertências e Avisos

Em todo o guia podem ocorrer blocos de textos podem estar em negrito ou itálico e acompanhados por um ícone. Estes blocos contêm notas, advertências ou avisos. São utilizadas da seguinte forma:

#### **⊖** Nota

Esse ícone indica informações e sugestões importantes que auxiliam na melhor utilização do seus sistema computacional.

#### **Atenção**

Esse ícone indica informações que explicam como evitar danos potenciais ao hardware ou perda de dados.

#### <sup>1</sup> Aviso

Esse ícone indica possíveis danos materiais e explica como evitar o problema.

Algumas advertências podem aparecer em formatos alternados e podem não ser acompanhadas por um ícone. Em tais casos, a apresentação específica da advertência é imposta pelo órgão regulador.

### 1.3 Eliminação do produto e do material de embalagem

REEE - Resíduos de Equipamentos Elétricos e Eletrónicos

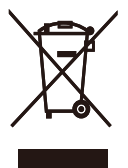

This marking on the product or on its packaging illustrates that, under European Directive 2012/19/EU governing used electrical and electronic appliances, this product may not be disposed of with normal household waste. You are responsible for disposal of this equipment through a designated waste electrical and electronic equipment collection. To determine the locations for dropping off such waste electrical and electronic, contact your local government office, the waste disposal organization that serves your household or the store at which you purchased the product.

Your new monitor contains materials that can be recycled and reused. Specialized companies can recycle your product to increase the amount of reusable materials and to minimize the amount to be disposed of.

All redundant packing material has been omitted. We have done our utmost to make the packaging easily separable into mono materials.

Please find out about the local regulations on how to dispose of your old monitor and packing from your sales representative.

#### Taking back/Recycling Information for **Customers**

Philips establishes technically and economically viable objectives to optimize the environmental performance of the organization's product, service and activities.

From the planning, design and production stages, Philips emphasizes the important of making products that can easily be recycled. At Philips, end-of-life management primarily entails participation in national take-back initiatives and recycling programs whenever possible, preferably in cooperation with competitors, which recycle all materials (products and related packaging material) in accordance with all Environmental Laws and taking back program with the contractor company.

Your display is manufactured with high quality materials and components which can be recycled and reused.

To learn more about our recycling program please visit

http://www.philips.com/sites/philipsglobal/ about/sustainability/ourenvironment/ productrecyclingservices.page

### 2. Instalar o monitor

### 2.1 Instalação

**1** Conteúdo da embalagem

#### 231S4QS

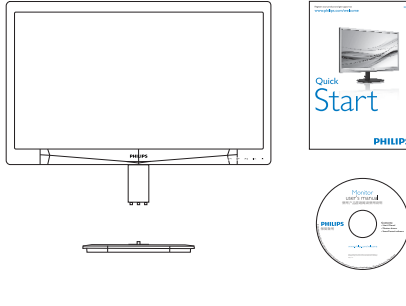

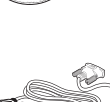

\*VGA \*DVI Cabo de alimentação

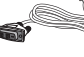

#### \*Depende do país

#### 231S4QC

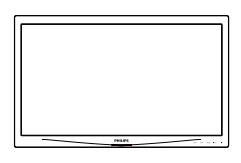

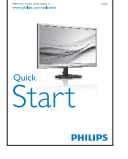

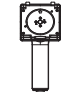

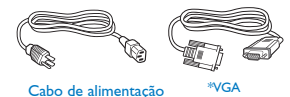

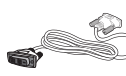

 $\sim$   $\sim$ Philips and the Philips' Shield Emblem are registered trademarks of <sup>n</sup>

\*VGA \*DVI

#### **2** Instalar a base

#### 231S4QS

1. Coloque o monitor virado para baixo sobre uma superfície macia. Tenha cuidado para não riscar ou danificar o ecrã.

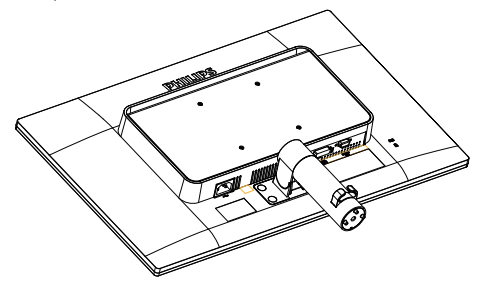

- 2. Segure a base com ambas as mãos.
	- (1) Coloque cuidadosamente a base na coluna até que os três pinos encaixem nos orifícios.
	- (2) Utilize os dedos para apertar o parafuso existente na parte inferior da base e fixe firmemente a base na coluna.

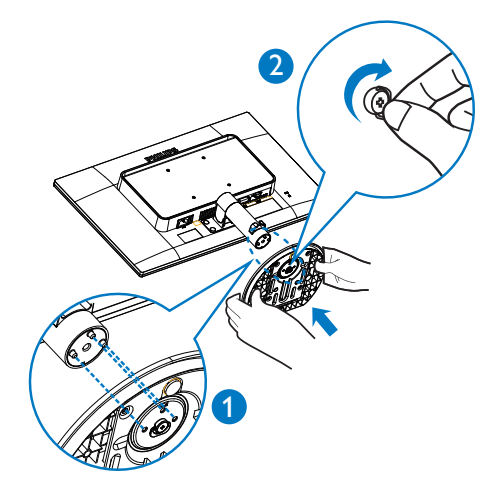

\*Depende do país

#### 231S4QC

1. Coloque o monitor virado para baixo sobre uma superfície macia. Tenha cuidado para não riscar ou danificar o ecrã.

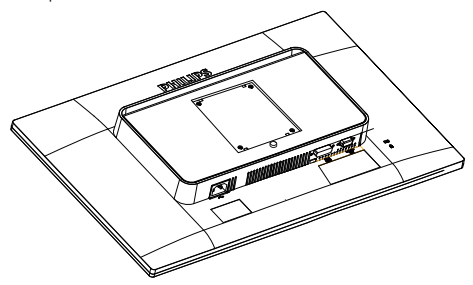

2. Encaixe a base na área do suporte VESA.

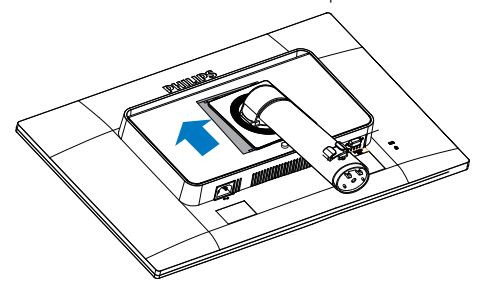

- 3. Segure a base com ambas as mãos.
	- (1) Coloque cuidadosamente a base na coluna até que os três pinos encaixem nos orifícios.
	- (2) Utilize os dedos para apertar o parafuso existente na parte inferior da base e fixe firmemente a base na coluna.

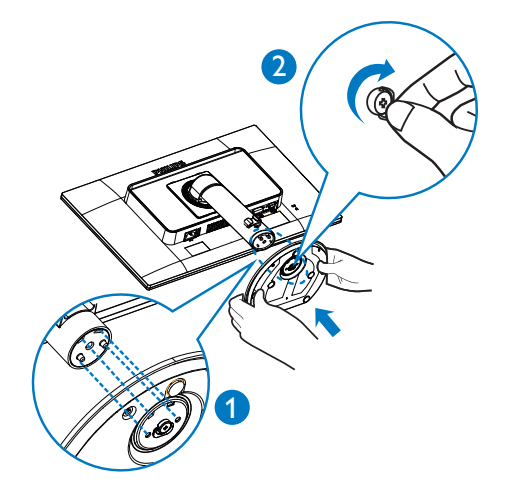

#### **B** Conexão ao seu PC

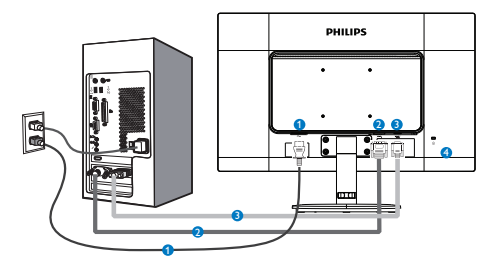

- **1** Entrada de alimentação AC
- **2** Entrada DVI
- **3** Entrada VGA
- **4** Bloqueio Kensington anti-roubo

#### Ligar ao PC

- 1. Ligue firmemente o cabo de alimentação à parte de trás do monitor.
- 2. Desligue o computador e retire o cabo de alimentação.
- 3. Ligue o cabo de sinal do monitor ao conector de vídeo localizado na traseira do computador.
- 4. Ligue o cabo de alimentação do computador e do monitor a uma tomada.
- 5. Ligue o computador e o monitor. Se visualizar uma imagem no ecrã do monitor, é porque a instalação está concluída.

### 2.2 Utilizar o monitor

**1** Descrição dos botões de controlo

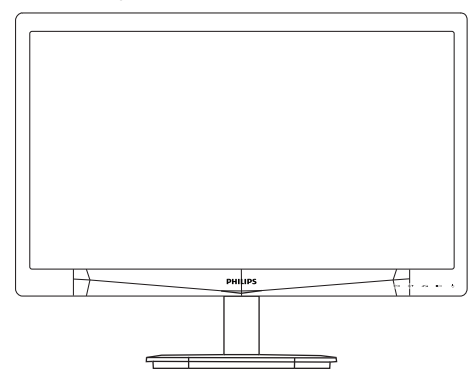

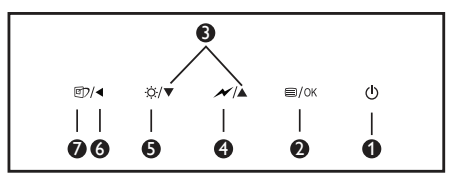

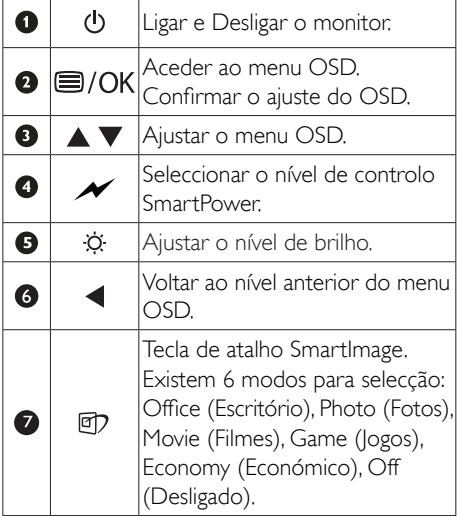

#### **2** Descrição do menu apresentado no ecrã

#### O que é o menu apresentado no ecrã (OSD)?

O menu de exibição no ecrã (OSD) é uma funcionalidade incluída em todos os monitores LCD da Philips. Permite que o utilizador final regule directamente o desempenho do ecrã ou seleccione funções do monitor directamente através da janela de instruções no ecrã. É apresentado um interface de monitor amigo do utilizador idêntico ao seguinte:

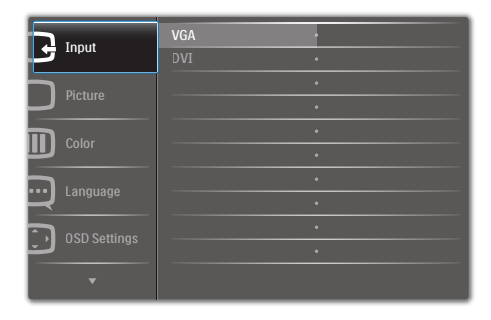

#### Instruções básicas e simples acerca das teclas de controlo.

No menu OSD apresentado acima, pode pressionar os botões  $\blacktriangledown$  **A** no painel frontal do monitor para deslocar o cursor e pressionar OK para confirmar a escolha ou alteração.

#### O menu OSD

Segue abaixo uma visão geral da estrutura do Menu Apresentado no Ecrã. Estas informações poderão ser usadas como referência quando desejar fazer diferentes ajustes.

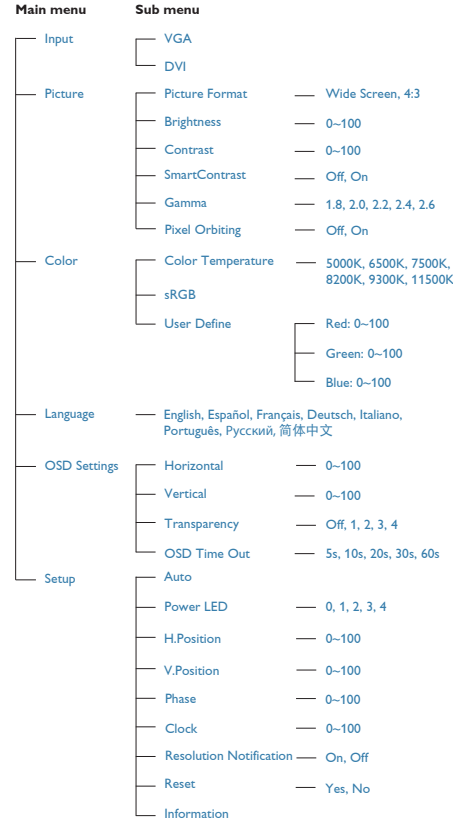

#### 8 Notificação de Resolução

Este monitor foi concebido para um desempenho óptimo na sua resolução original, 1920 × 1080 a 60 Hz. Quando o monitor é ligado numa resolução diferente, é emitido um alerta no ecrã: Use 1920  $\times$  1080  $\omega$  60 Hz for best results (Utilize a resolução 1920 × 1080 a 60 Hz para obter melhores resultados).

O alerta da exibição da resolução original pode ser desligado a partir do Configuração no OSD (Menu no ecrã).

4 Características físicas

#### 231S4QS

Inclinação

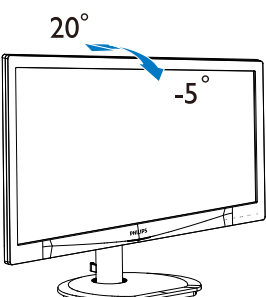

231S4QC

Inclinação

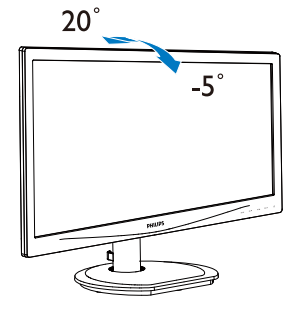

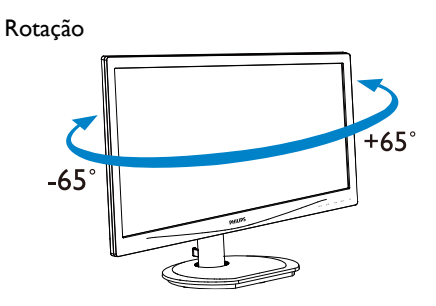

#### Ajuste da altura

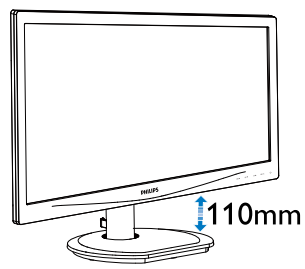

#### Rotação vertical

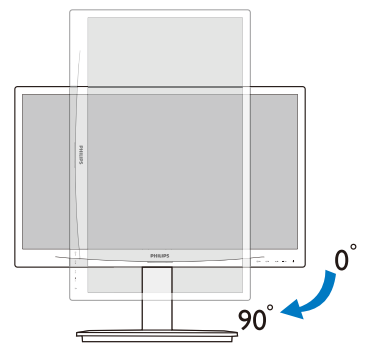

### 2.3 Remover a base para montagem de suporte VESA

#### 231S4QS

Antes de desmontar a base do monitor, siga as instruções indicadas abaixo para evitar quaisquer danos ou ferimentos.

1. Coloque o monitor virado para baixo sobre uma superfície macia. Tenha cuidado para não riscar ou danificar o ecrã.

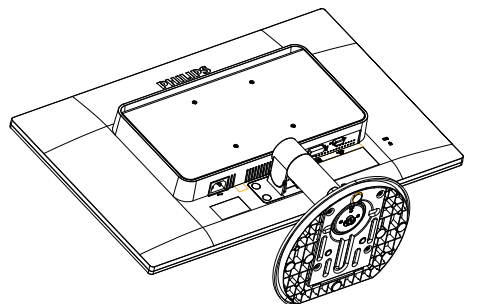

2. Utilize uma chave de fendas para remover as quatro tampas do suporte.

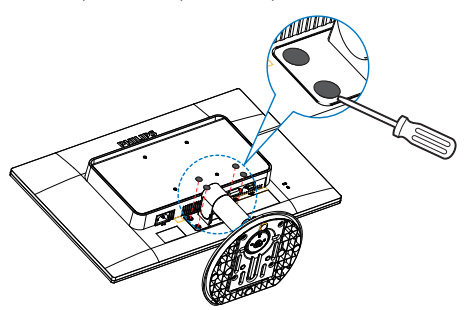

3. Remova os quatro parafusos do suporte.

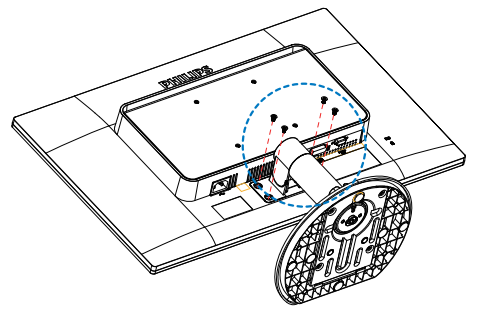

4. Remover a base.

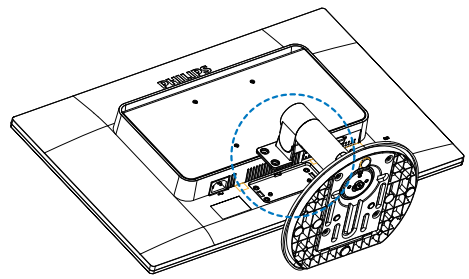

#### **O** Nota

Este monitor aceita uma interface de montagem de 100mm x 100mm compatível com a norma VESA.

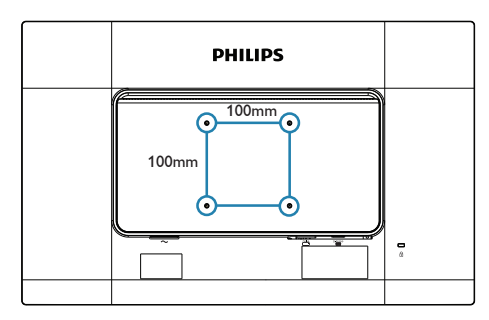

#### 231S4QC

Antes de desmontar a base do monitor, siga as instruções indicadas abaixo para evitar quaisquer danos ou ferimentos.

1. Coloque o monitor virado para baixo sobre uma superfície macia. Tenha cuidado para não riscar ou danificar o ecrã.

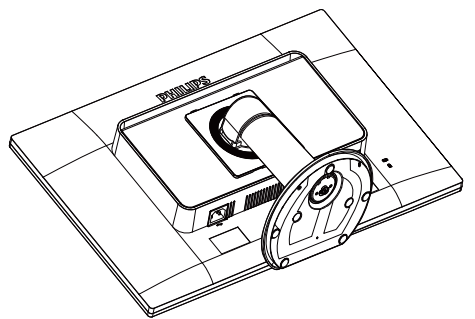

2. Remova os quatro parafusos do suporte.

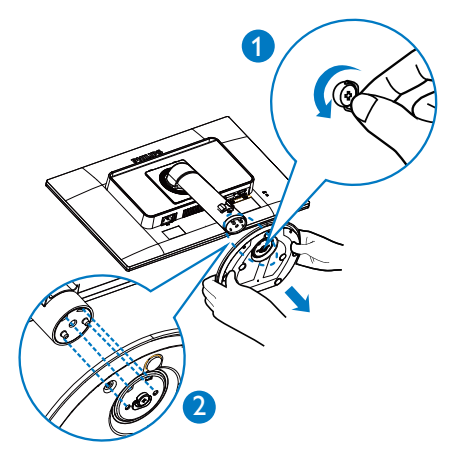

3. Enquanto mantém pressionado o botão de libertação, incline e base e deslize para a retirar.

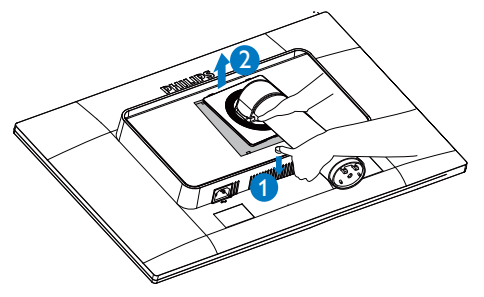

#### **O** Nota

Este monitor aceita uma interface de montagem de 100mm x 100mm compatível com a norma VESA.

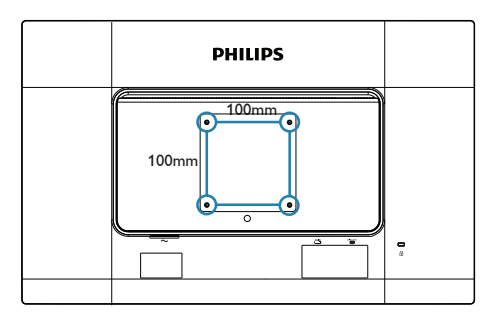

## 3. Optimização da imagem

#### 3.1 SmartImage

#### **O** que é?

A tecnologia SmartImage oferece predefinições que optimizam o ecrã conforme o tipo de conteúdo, ajustando de forma dinâmica o brilho, o contraste e a nitidez em tempo real. Quer esteja a usar aplicações de texto, a ver imagens ou vídeos, a tecnologia SmartImage da Philips proporciona um excelente desempenho do monitor.

#### **2** Porque preciso desta tecnologia?

Se quiser um monitor com óptimo desempenho que lhe permite ver todo o tipo de conteúdo, o software SmartImage ajusta de forma dinâmica o brilho, o contraste, a cor e a nitidez em tempo real para optimizar a experiência de visualização do seu monitor.

#### Como funciona?

A SmartImage é uma tecnologia de ponta exclusiva da Philips que analisa o conteúdo mostrado no ecrã. Com base no cenário escolhido, o SmartImage ajusta de forma dinâmica o contraste, a saturação da cor e a nitidez das imagens para uma optimizar a visualização - tudo isto em tempo real e premindo apenas um único botão.

#### 4 Como activar o SmartImage?

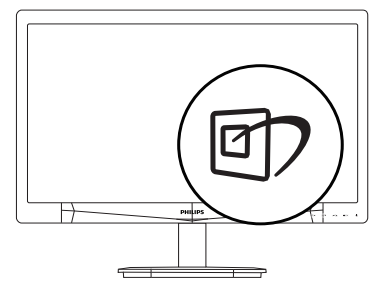

- 1. Prima D para abrir o SmartImage no ecrã.
- 2. Mantenha premido o botão  $\mathbb{D}$  para alternar entre as opções Office (Escritório), Photo (Fotos), Movie (Filmes), Game (Jogos), Economy (Económico) e Off (Desligado).
- 3. O menu SmartImage permanecerá no ecrã durante 5 segundos. Poderá também premir o botão "OK" para confirmar.

Existem seis modos para selecção: Office (Escritório), Photo (Fotos), Movie (Filmes), Game (Jogos), Economy (Económico) e Off (Desligado).

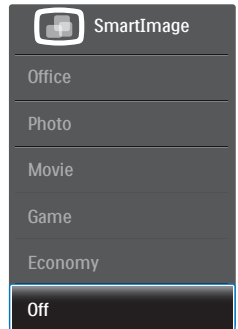

- Office (Escritório): Optimiza o texto e reduz o brilho para uma maior facilidade de leitura e reduzir a fadiga ocular. Este modo optimiza significativamente a legibilidade e a produtividade ao usar folhas de cálculo, ficheiros PDF, artigos digitalizados ou outras aplicações geralmente usadas em escritórios.
- Photo (Fotos): Este modo combina a saturação da cor, o contraste dinâmico e a optimização da nitidez para que possa ver fotos e outras imagens com uma excelente nitidez e com cores vibrantes - tudo isto sem efeitos artificiais e cores desvanecidas.
- Movie (Filmes): Este modo aumenta a luminância, aprofunda a saturação da cor, ajusta o contraste de forma dinâmica e optimiza a nitidez para que consiga ver as áreas mais escuras dos seus clips de vídeo sem atenuação das cores nas áreas mais claras ao mesmo tempo que mantém que

permite a visualização de vídeos com cores naturais.

- Game (Jogos): Ligue o circuito de aceleração para obter um melhor tempo de resposta, reduzir as arestas irregulares para objectos em movimento no ecrã, melhorar o contraste para cenas com pouca ou muita luminosidade. Este perfil proporciona aos jogadores uma melhor experiência de jogos.
- Economy (Económico): Neste modo, o brilho e o contraste são ajustados e é feita a sintonização fina da luz de fundo para que possa obter uma correcta visualização das aplicações usadas no escritório e um baixo consumo de energia.
- Off (Desligado): Não é feita qualquer optimização por parte do SmartImage.

#### 3.2 SmartContrast

#### 1 O que é?

Tecnologia exclusiva que analisa de forma dinâmica o conteúdo exibido no ecrã e optimiza automaticamente a relação de contraste do monitor para uma máxima nitidez e uma melhor experiência de visualização. Esta tecnologia aumenta a luz de fundo para proporcionar imagens mais claras, nítidas e brilhantes ou diminui a mesma para que possa ver imagens nítidas contra fundos escuros.

#### 2 Porque preciso desta tecnologia?

Para poder ver imagens nítidas e para um maior conforto de visualização seja qual for o tipo de conteúdo. A tecnologia SmartContrast controla e ajusta de forma dinâmica a luz de fundo para proporcionar imagens de vídeo mais claras, nítidas e brilhantes e para tornar o texto mais legível. Ao reduzir o consumo de energia por parte do monitor, está a poupar na conta da electricidade e a prolongar a vida útil do monitor.

#### **B** Como funciona?

Ao activar o SmartContrast este analisa o conteúdo que está a exibir em tempo real e ajusta as cores e a intensidade da luz de fundo. Esta função irá optimizar dinamicamente o contraste para poder tirar o máximo partido dos seus vídeos ou jogos.

#### 3.3 Philips SmartControl Premium

O novo software SmartControl Premium da Philips permite-lhe controlar o monitor através de uma interface gráfica fácil de utilizar. Os ajustes complicados são uma coisa do passado, pois este software intuitivo irá ajudá-lo a ajustar a resolução, a calibração da cor, o relógio/fase, os pontos brancos RGB, etc.

Equipado com a mais recente tecnologia de algoritmo de núcleo para processamento e resposta rápidos, este software visualmente atraente baseado em ícones animados e compatível com o Windows está preparado para optimizar a sua experiência com os monitores Philips!

#### **1** Instalação

- Siga as instruções para concluir a instalação.
- Pode abrir o programa após conclusão da instalação.
- Se quiser abrir o programa mais tarde clique no atalho existente no ambiente de trabalho ou na barra de ferramentas.

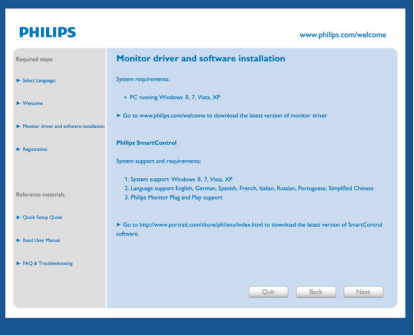

#### Utilização pela primeira vez – Assistente

- Ao utilizar o SmartControl Premium, pela primeira vez após a instalação, será automaticamente encaminhado para o assistente.
- Este irá guiá-lo passo a passo pelas várias operações de ajuste do desempenho do monitor.
- • Posteriormente, se quiser utilizar o assistente pode fazê-lo através do menu Plug-in.
- • Na janela Standard (Padrão), poderá ajustar mais definições sem utilizar o assistente.

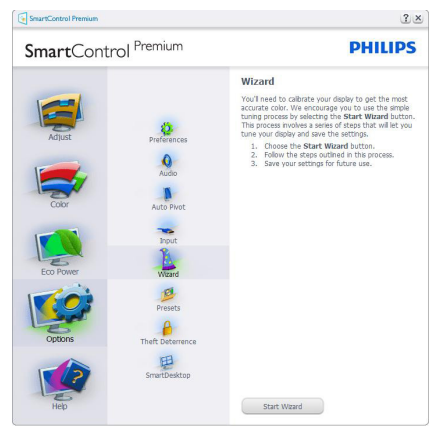

#### 2 A janela Standard (Padrão)

#### O menu Adjust (Ajustar)

- O menu Adjust (Ajustar) permite-lhe ajustar as opções Brightness (Brilho), Contrast (Contraste) e Resolution (Resolução).
- Siga as instruções para ajustar as opções.
- A opção Cancel (Cancelar) permite ao utilizador cancelar a instalação.

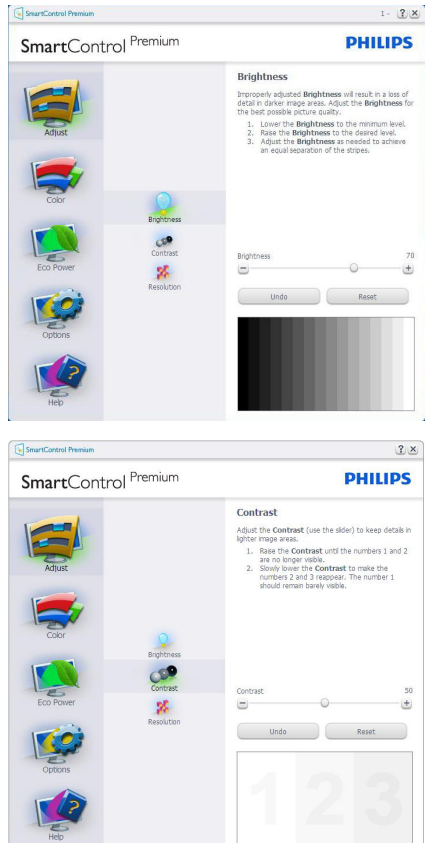

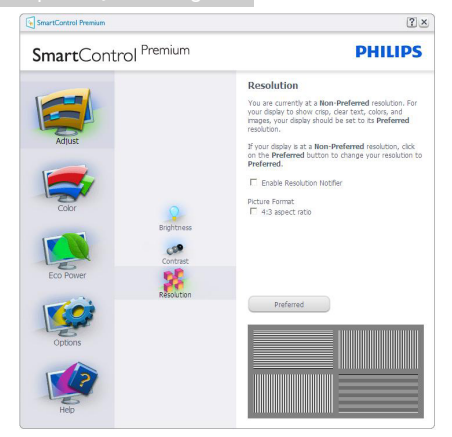

#### O menu Color (Cor)

- • O menu Color (Cor) permite-lhe ajustar as opções RGB, Black Level (Nível de preto), White Point (Ponto branco), Display Gamma (Gama do ecrã), Calibration (Calibração), SmartImage e SmartKolor.
- • Siga as instruções para ajustar as opções.
- Consulte a tabela em baixo para mais informações acerca das opções dos submenus.
- Exemplo de Color Calibration (Calibração da cor).

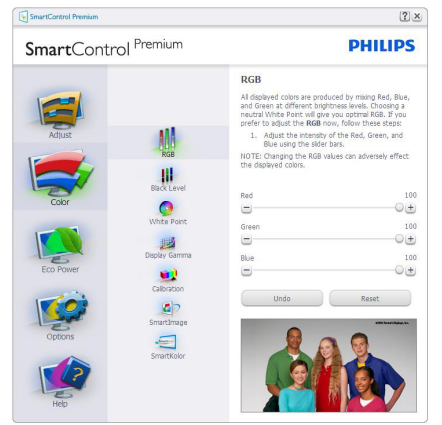

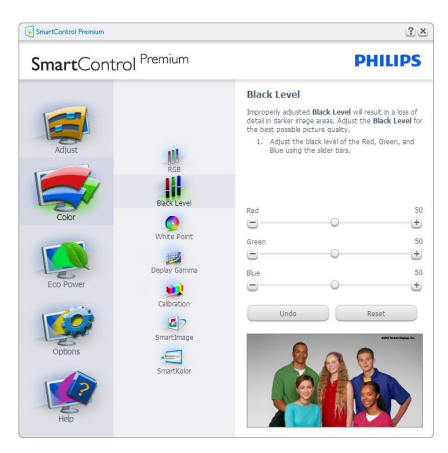

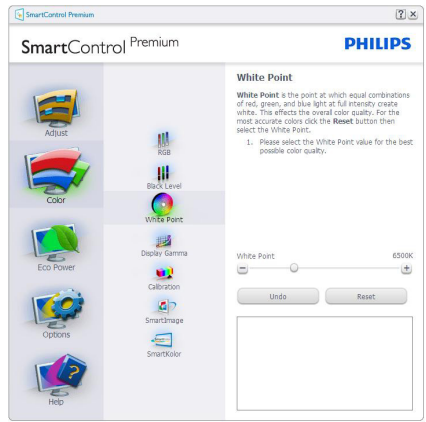

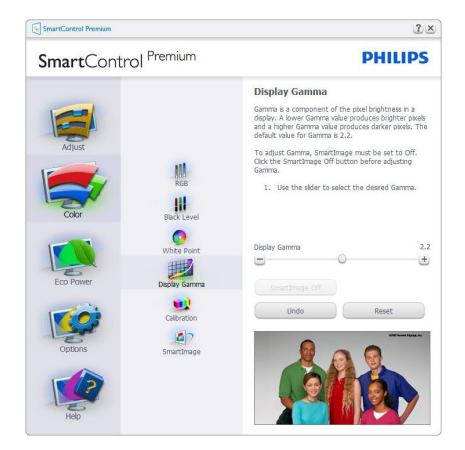

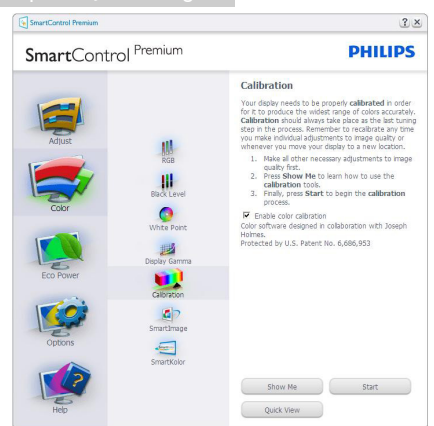

- 1. A opção "Show Me" (Mostrar) inicia o tutorial para calibração da cor.
- 2. Start (Iniciar) inicia a sequência de calibração da cor composta por 6 etapas.
- 3. Quick View (Visualização rápida) mostra as imagens antes/depois.
- 4. Para voltar à janela Color (Cor), clique no botão Cancel (Cancelar).
- 5. Enable color calibration (Activar calibração da cor) - esta opção encontra-se activada por predefinição. Se não estiver assinalada, esta opção não permite a calibração da cor e torna indisponíveis os botões das funções Start (Iniciar) e Quick View (Visualização rápida).
- 6. A informação sobre a patente deve ser mostrada no ecrã de calibração.

#### Ecrã para calibração inicial da cor

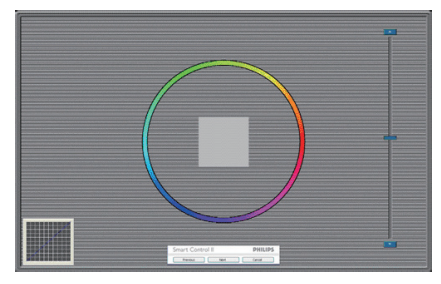

O botão da função Previous (Anterior) fica desactivado até aparecer o segundo ecrã de calibração da cor.

- O botão Next (Seguinte) permite-lhe aceder às etapas seguintes (6).
- Por fim vá ao painel File (Ficheiro) > Presets (Predefinições).
- • O botão Cancel (Cancelar) fecha a interface e à página do plug-in.

#### SmartImage

Permite que os utilizadores alterem as definições para uma melhor visualização de acordo com o conteúdo.

Quando o modo Entertainment (Entretenimento) está definido, o SmartContrast e o SmartResponse ficam disponíveis.

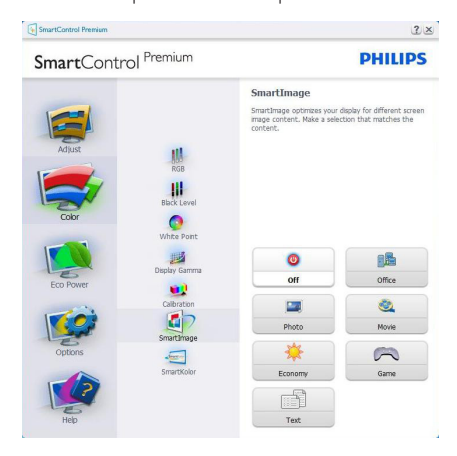

#### Menu de Eco Power (energia Eco)

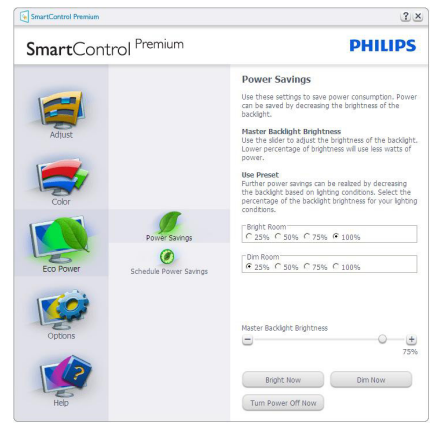

#### Menu de Options (opções)

Options (Opções)>Preferences (Preferências) - Esta opção apenas fica activa ao seleccionar Preferences (Preferências) no menu pendente Options (Opções). Num ecrã não suportado com capacidade DDC/CI, apenas os separadores Help (Ajuda) e Options (Opções) ficam disponíveis.

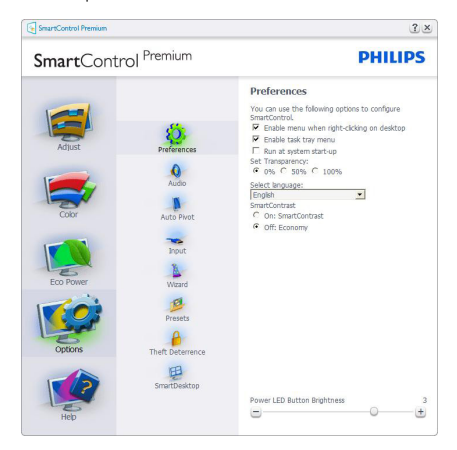

- Mostra as actuais definições preferidas.
- A função é activada se a caixa respectiva estiver assinalada. A caixa de verificação permite alternar entre opções.
- A opção Enable Context Menu (Activar menu de contexto) no ambiente de trabalho encontra-se predefinida para On (Activar). A opção Enable Context Menu (Activar menu de contexto) mostra as opções Select Preset (Seleccionar predefinição) e Tune Display (Ajustar ecrã) do SmartControl Premium no menu de contexto exibido no ambiente de trabalho ao clicar com o botão direito do rato. A opção Desactivar remove o SmartControl Premium do menu de contexto exibido ao clicar com o botão direito do rato.
- O ícone Enable Task Tray (Activar tabuleiro de sistema) encontra-se predefinido para (Activar). A opção Enable Context Menu (Activar menu de contexto) mostra o menu do tabuleiro de sistema para o SmartControl Premium. Clique com o

botão direito do rato no ícone do tabuleiro de sistema para ver as opções de menu Help (Ajuda), Technical Support (Assistência técnica), Check for Update (Verificar existência de actualizações), About (Acerca do) e Exit (Sair). Quando a opção Enable Task Tray menu (Activar menu do tabuleiro de sistema) está desactivada, o ícone do tabuleiro de sistema apenas mostra a opção Exit (Sair).

- A opção Run at Startup (Executar no arranque) está predefinida para (Activar). Quando esta opção está desactivada, o SmartControl Premium não arranca ou aparece no tabuleiro de sistema. A única forma de iniciar o SmartControl Premium é a partir do atalho existente no ambiente de trabalho ou a partir do ficheiro do programa. Qualquer programa predefinido para abrir durante o arranque não será carregado se esta caixa não estiver assinalada (desactivada).
- Enable transparency mode (Activar o modo de transparência) (Windows 8, Windows 7, Vista, XP). A predefinição é 0% Opaque (Opaco 0%).

Options (Opções)>Audio (Áudio) - Esta opção apenas estará activada ao seleccionar Audio (Áudio) no menu pendente Options (Opções).

Num ecrã não suportado com capacidade DDC/CI, apenas os separadores Help (Ajuda) e Options (Opções) ficam disponíveis.

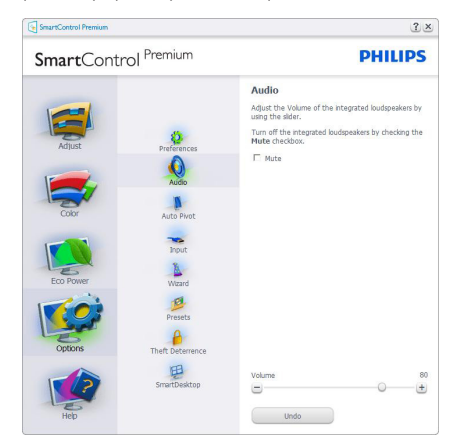

#### Option (Opção)>Audio Pivot (Pivot de áudio).

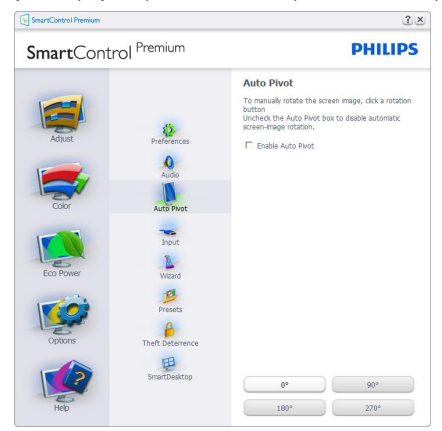

Options (Opções)>Input (Entrada) - Esta opção apenas fica activa ao seleccionar Input (Entrada) no menu pendente Options (Opções). Num ecrã não suportado com capacidade DDC/CI, apenas os separadores Help (Ajuda) e Options (Opções) ficam disponíveis. Todos os outros separadores do SmartControl Premium ficam indisponíveis.

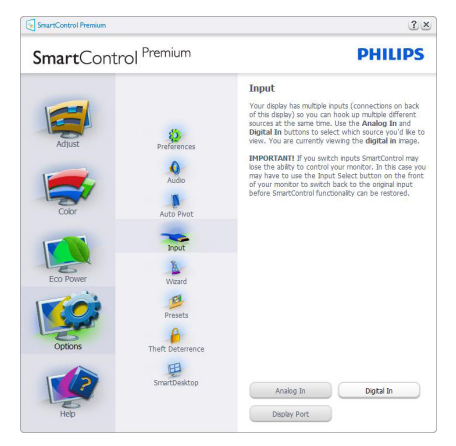

- Mostra a janela Source (Origem) e a definição relativa à actual origem de entrada do sinal.
- Nos monitores com uma única entrada, esta janela não é mostrada.

Options (Opções)>Theft Deterrence (Anti-

roubo) - A janela Theft Deterrence (Anti-roubo) apenas ficará activa quando estiver selecciono o modo Theft Deterrence (Anti-roubo) no menu pendente Plug-in.

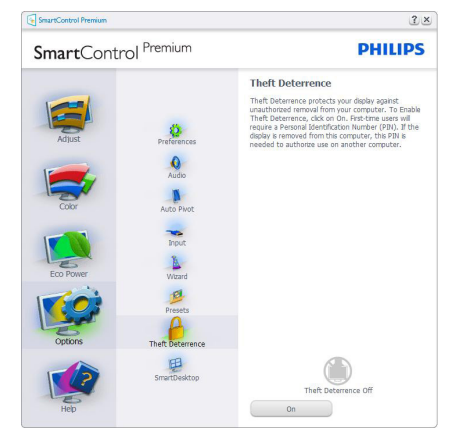

Para activar a opção Theft Deterrence (Antiroubo), clique no botão On (Activar) para aceder ao ecrã seguinte:

- O utilizador pode introduzir um código PIN composto por apenas 4 a 9 dígitos.
- Depois da introdução do código PIN, o botão Accept (Aceitar) permite ao utilizador aceder à caixa de diálogo da página seguinte.
- • O intervalo de tempo mínimo é de 5 minutos. O botão deslizante está predefinido para 5.
- O modo Theft Deterrence (Protecção contra roubo) não requer que o monitor esteja ligado a um anfitrião diferente.

Depois da criação do código PIN, a janela Theft Deterrence (Anti-roubo) indica que a Theft Deterrence enabled (Activar função anti-roubo) e oferece o botão PIN Options (Opções do PIN):

- A janela Theft Deterrence enabled (Activar função anti-roubo) é mostrada.
- A opção Desactivar modo Theft Deterrence (anti-roubo) abre o ecrã da página seguinte.

O botão PIN Options (Opções do PIN) apenas fica disponível quando o utilizador cria um código PIN, este botão permite o acesso a um Web site seguro.

#### Menu de Help (Ajuda)

#### Help (Ajuda)>User Manual (Manual do

utilizador) - Esta opção apenas fica activa ao seleccionar User Manual (Manual do utilizador) no menu pendente Help (Ajuda). Num ecrã não suportado com capacidade DDC/CI, apenas os separadores Help (Ajuda) e Options (Opções) ficam disponíveis.

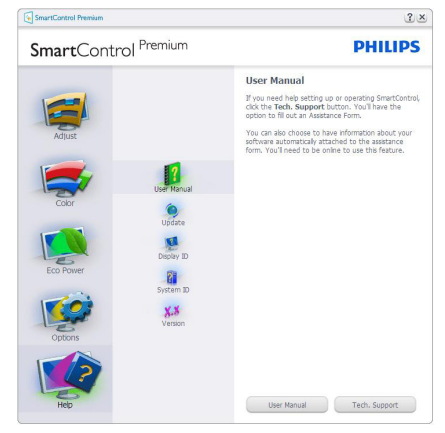

Help (Ajuda)>Version (Versão) - Esta opção apenas fica activa ao seleccionar Version (Versão) no menu pendente Help (Ajuda). Num ecrã não suportado com capacidade DDC/CI, apenas os separadores Help (Ajuda) e Options (Opções) ficam disponíveis.

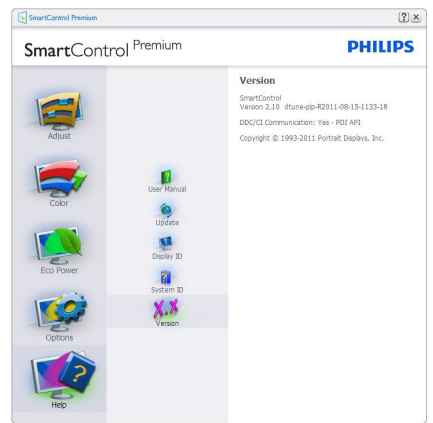

#### Context Sensitive Menu (Menu de contexto Sensitive)

A apresentação do Context Sensitive Menu (Menu de contexto Sensitive) encontrase activada por predefinição. Se a opção Enable Context Menu (Activar menu de contexto) estiver assinalada em Options (Opções)>Preferences (Preferências), o menu de contexto será mostrado.

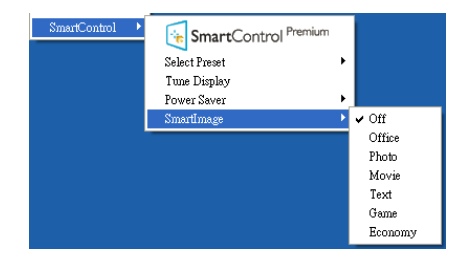

O Context Menu (menu de contexto) inclui quatro entradas:

- SmartControl Premium O ecrã About (Sobre) é mostrado quando esta opção é seleccionada.
- Select Preset (Seleccionar predefinição) -Mostra um menu com as predefinições guardadas de forma hierárquica e para uso imediato. Um visto mostra a predefinição actualmente seleccionada. A opção Factory Preset (Predefinições de fábrica) pode também ser acedida através do menu pendente.
- Tune Display (Ajustar ecrã) Abre o painel de controlo do SmartControl Premium.
- SmartImage Verificar definições actuais: Off (Desligado), Office (Escritório), Photo (Escritório), Movie (Fotos), Game (Jogos), Economy (Económico).

#### Menu do tabuleiro de sistema activado

O menu do tabuleiro de sistema pode ser mostrado clicando a tecla direita do rato sobre o ícone do SmartControl Premium no tabuleiro de sistema. Clique a tecla esquerda do rato para abrir a aplicação.

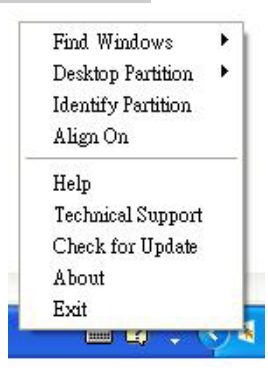

O tabuleiro de sistema inclui cinco entradas:

- Help (Ajuda) Para aceder ao ficheiro que contém o manual do utilizador: Abra o ficheiro do manual do utilizador usando a janela do navegador predefinido.
- Technical Support (Assistência técnica) -Mostra a página de assistência técnica.
- Check for Update (Verificar existência de actualizações) - Abre o Web site PDI Landing e verifica a versão que o utilizador tem comparando-o com a versão mais recente disponível.
- About (Acerca do) Mostra informação mais detalhada: versão do produto, informação da versão e nome do produto.
- Exit (Sair) Fecha o SmartControl Premium.

Para executar novamente o SmartControl Premium seleccione SmartControl Premium no menu Program (Programas) ou faça um duplo clique no ícone do ambiente de trabalho do PC ou reinicie o sistema.

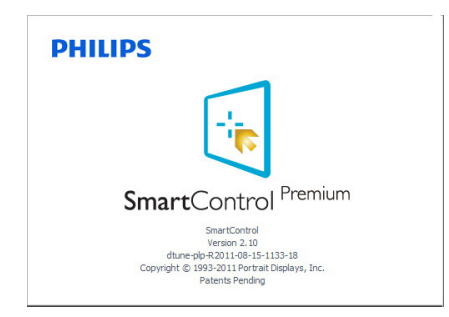

#### Menu do tabuleiro de sistema desactivado

Quando o tabuleiro de sistema se encontra desactivado na pasta de preferências, apenas a opção Exit (SAIR) está disponível. Para remover completamente o SmartControl Premium do tabuleiro de sistema, desactive a opção Run at Startup (Executar no arranque) em Options (Opções)>Preferences (Preferências).

#### **⊖** Nota

Todas as ilustrações nesta secção servem apenas como referência. A versão do software SmartControl poderá ser alterada sem aviso prévio. Visite o website oficial da Portrait www.portrait.com/dtune/phl/enu/index para a versão mais recente do software SmartControl.

#### 3.4 Guia do SmartDesktop

#### 1 SmartDesktop

O SmartDesktop encontra-se em SmartControl Premium. Instalar o SmartControl Premium e seleccionar SmartDesktop em Options (Opções).

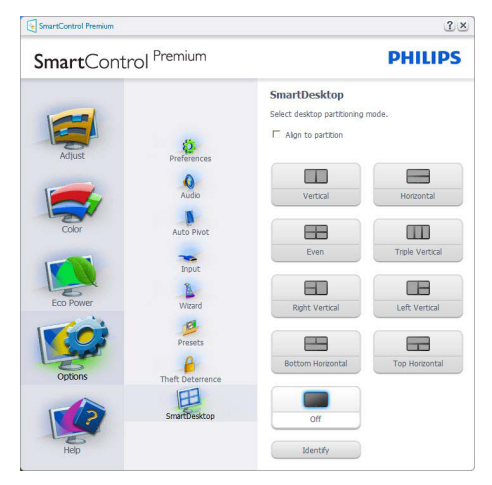

A caixa de verificação Align to partition (alinhar à partição) irá activar o alinhamento automático da janela quando arrastada para a partição definida.

- Seleccionar a partição pretendida clicando no ícone. A partição será aplicada ao ambiente de trabalho e o ícone será realçado.
- Identify (Identificar) fornece uma forma rápida de visualizar a grelha.

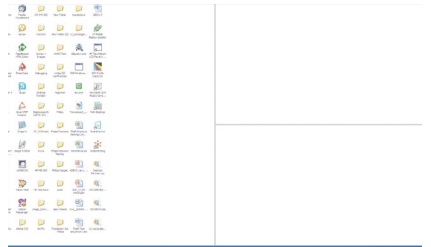

#### 2 lanelas de Arrastar e Largar

Uma vez que as partições tenham sido configuradas e a função Align to partition (Alinhar à partição) tenha sido seleccionada, uma janela pode ser arrastada para a secção, sendo que será automaticamente alinhada. Quando a janela e o cursor do rato se encontram na secção, a mesma ficará realçada.

#### **⊖** Nota

Se a parte externa da secção não for visível ao arrastar a janela, "Show windows contents while dragging" (Mostrar conteúdo da janela ao arrastar) encontra-se desativado. Para ativar:

1. Em Control Panel (Painel de Controlo), clicar em System (Sistema).

2. Clicar em Advanced system settings (Definições Avançadas do Sistema) (Nos SO Vista e Win7, Win8, encontra-se localizado na barra lateral esquerda)

3. Na secção Performance (Desempenho), clicar em Settings (Definições).

4. Marcar a caixa Show window contents while dragging (Mostrar conteúdo da janela ao arrastar) e clicar em OK.

#### Outro caminho alternativo:

#### Vista:

"Control Panel" (Painel de Controlo) > "Personalization" (Personalização) > "Window Color and Appearance" (Cor e Aspecto das Janelas) > clicar em "Open Classic appearance properties for more color options" (Abrir as propriedades clássicas de aspecto para mais opções de cores) > clicar no botão "Effects" (Efeitos) > e marcar "Show window contents while dragging" (Mostrar conteúdo da janela ao arrastar).

XP:

Display Properties (Propriedades de visualização) > Appearance (Aspecto) > Effects... (Efeitos...) > e marcar Show window contents (Mostrar conteúdo da janela) ao arrastar

Win 7:

Não existe outro caminho alternativo.

Win 8:

No Windows 8, clique com o botão direito no canto inferior esquerdo e selecione Sistema > Definições avançadas do sistema (Barra do lado esquerdo) > secção de Desempenho - Definições > Mostrar o conteúdo das janelas enquanto são arrastadas.

#### **3** Opções da Barra de Título

As Desktop Partition (Partição do Ambiente de Trabalho) podem ser acedidas a partir da barra de título da janela activa. Isto fornece uma forma rápida e fácil de gerir o ambiente de trabalho, assim como enviar uma janela para qualquer partição sem ter de a arrastar e largar. Mover o cursor para a barra de título da janela activa para aceder ao menu de lista pendente.

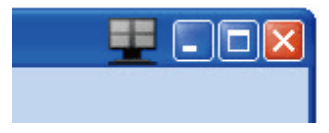

#### 4 Menu Botão Direito

Clicar com o botão direito no ícone Desktop Partition (Partição do Ambiente de Trabalho) para ver o menu de lista pendente.

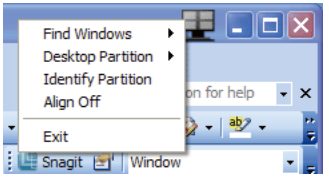

1. FindWindows (Encontrar janela) – Em alguns casos, o utilizador poderá ter enviado várias janelas para a mesma partição. Find Windows (Encontrar janela) apresenta todas as janelas abertas e move a janela seleccionada para a frente.

2. Desktop Partition (Partição do Ambiente

de Trabalho) – Desktop Partition (Partição do Ambiente de Trabalho) mostra a partição actualmente seleccionada e permite ao utilizador alterar rapidamente qualquer partição exibida na lista pendente.

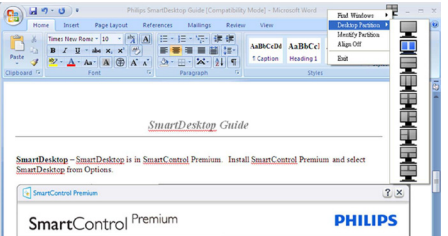

#### **O** Nota

Caso esteja mais do que um ecrã ligado, o utilizador pode seleccionar o ecrã alvo de modo a alterar a partição. O ícone realçado representa a partição actualmente activa.

3. Identify Partition (Identificar Partição) – Exibe o esquema no ambiente de trabalho relativamente à partição actual.

4.Align On/Align Off (Alinhar Ligado/Alinhar Desligado) – Activa/desactiva a funcionalidade de alinhamento automático de arrastar e largar. 5. Exit (Sair) – Fecha a Desktop Partition (Partição do Ambiente de Trabalho) e Display Tune (Sintonizar Ecrã). Para reiniciar, executar Display Tune (Sintonizar Ecrã) do menu Start (Iniciar) ou do atalho no ambiente de trabalho.

#### **5** Menu Botão Esquerdo

Clicar no botão esquerdo sobre o ícone da Desktop Partition (Partição do Ambiente de Trabalho) para enviar rapidamente a janela activa para qualquer partição sem ter de a arrastar e largar. Libertar o rato irá enviar a janela para a partição realçada.

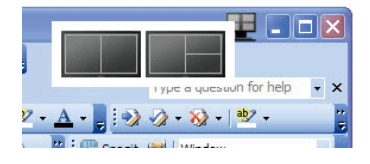

#### **6** Menu de contexto da barra de tarefas

O menu de contexto da barra de tarefas contém também a maioria das funcionalidades suportadas na barra de título (excepto o envio automático de uma janela para qualquer partição).

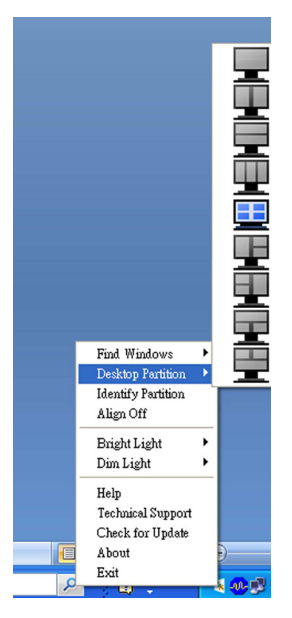

- Find Windows (Encontrar janela)  $Em$ alguns casos, o utilizador poderá ter enviado várias janelas para a mesma partição. Find Windows (Encontrar janela) apresenta todas as janelas abertas e move a janela seleccionada para a frente.
- • Desktop Partition (Partição do Ambiente de Trabalho) – Desktop Partition (Partição do Ambiente de Trabalho) mostra a partição actualmente seleccionada e permite ao utilizador alterar rapidamente qualquer partição exibida na lista pendente.
- • Identify Partition (Identificar Partição) Exibe o esquema no ambiente de trabalho relativamente à partição actual.
- • Align On/Align Off (Alinhar Ligado/ Alinhar Desligado) – Activa/desactiva a funcionalidade de alinhamento automático de arrastar e largar.

#### **7** Definições de Partições SmartDesktop

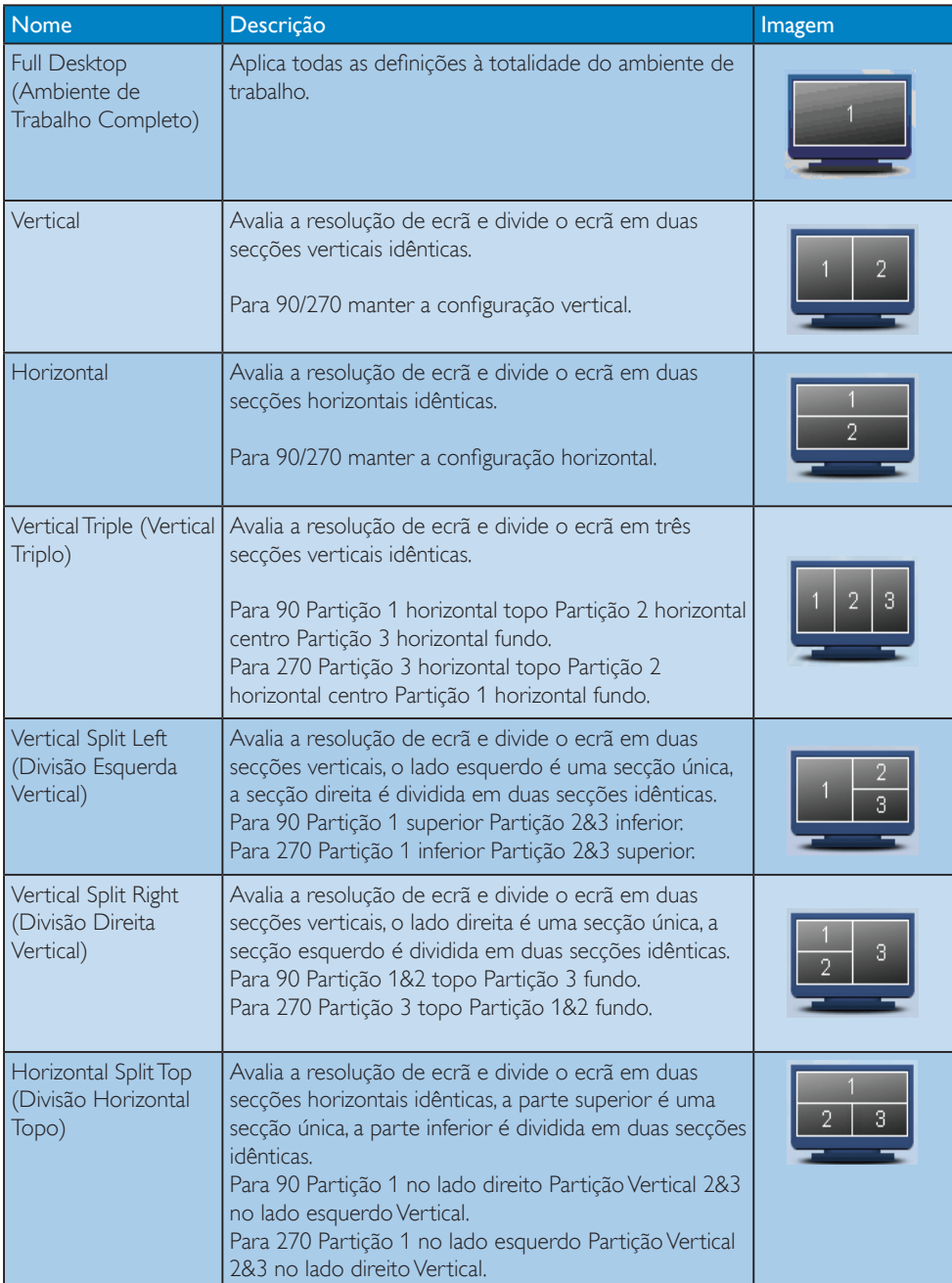

#### 3. Optimização da imagem

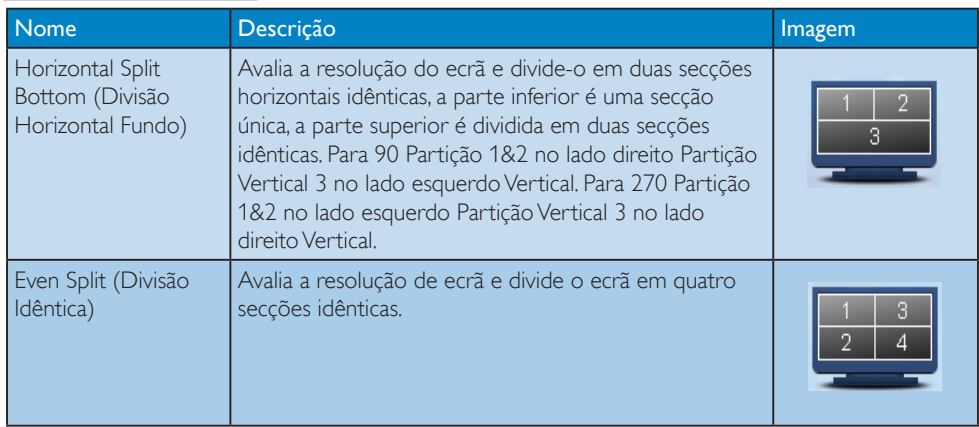

## 4. Especificações técnicas

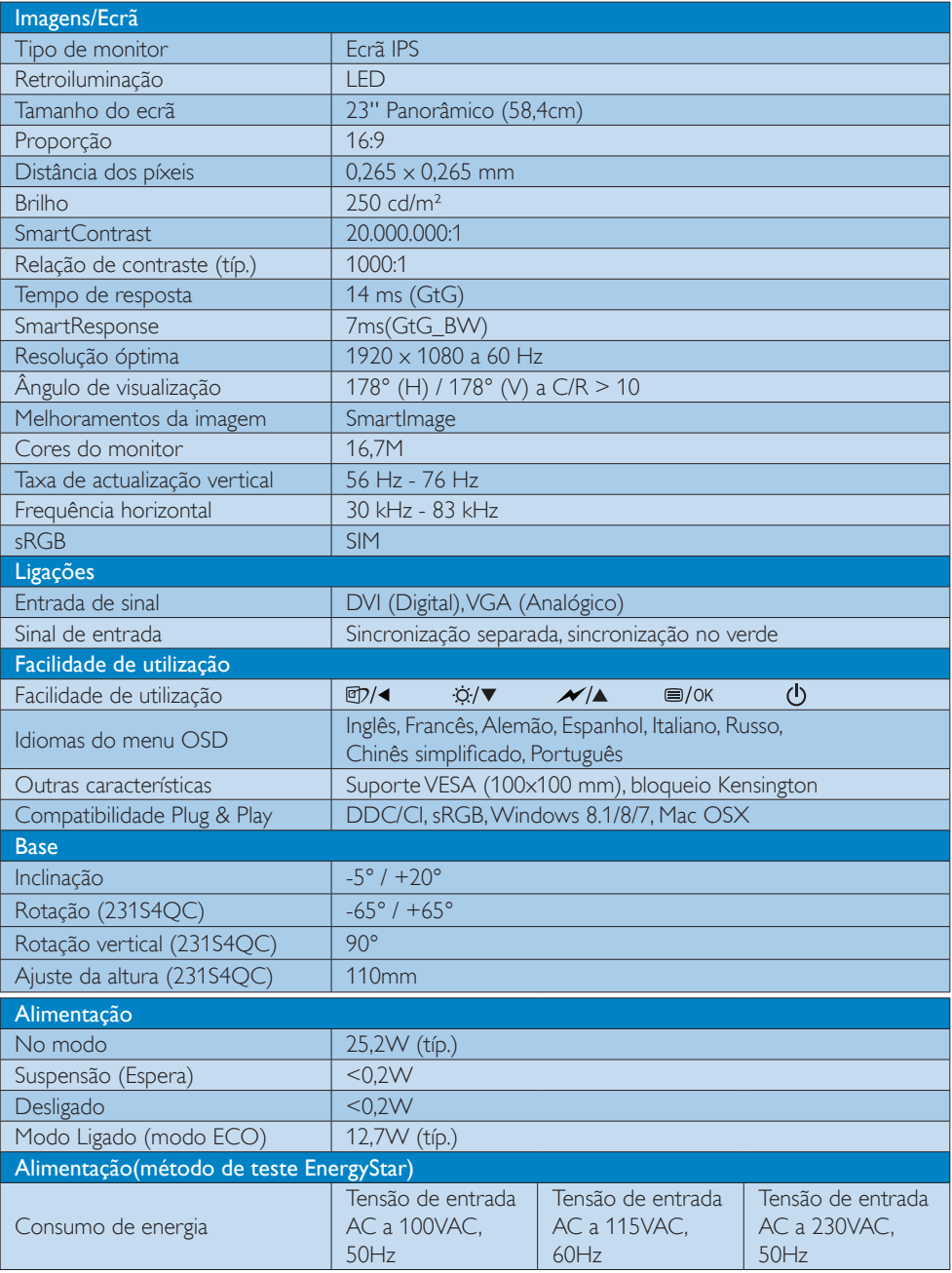

4. Especificações técnicas

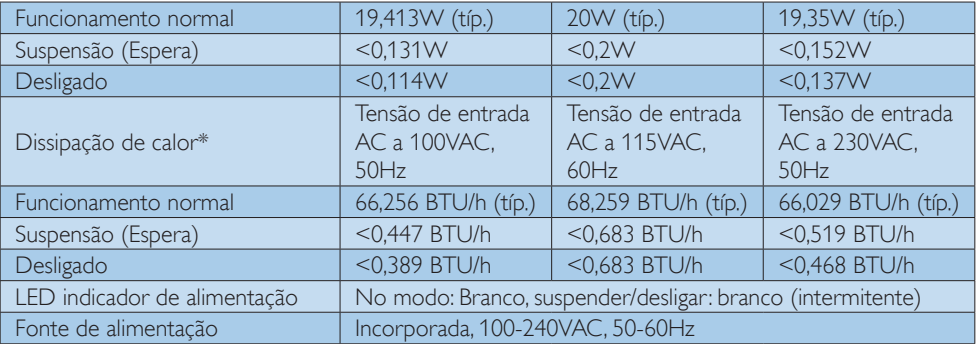

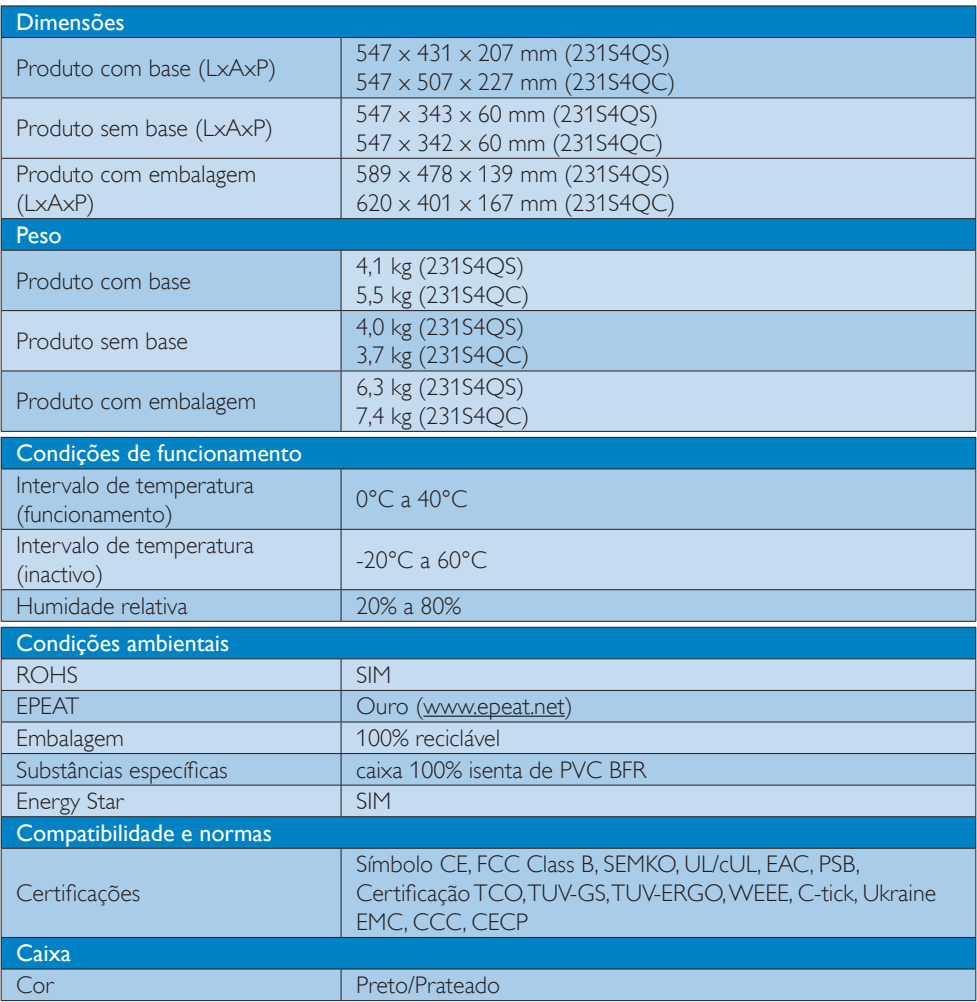

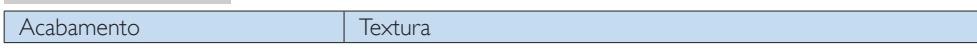

### **e** Nota

- 1. O prémio de Ouro ou Prata EPEAT é válido apenas onde a Philips regista o produto. Visite www. epeat.net para conhecer o estado do registo no seu país.
- 2. Estes dados estão sujeitos a alteração sem aviso prévio. Aceda a www.philips.com/support para transferir a versão mais recente do folheto.
- 3. O tempo de resposta inteligente é o valor ideal dos testes GtG ou GtG (BW).

#### 4.1 Resolução e modos predefinidos

#### Resolução máxima

 $1920 \times 1080$  a 60 Hz (entrada analógica)  $1920 \times 1080$  a 60 Hz (entrada digital)

#### 2 Resolução recomendada

 $1920 \times 1080$  a 60 Hz (entrada digital)

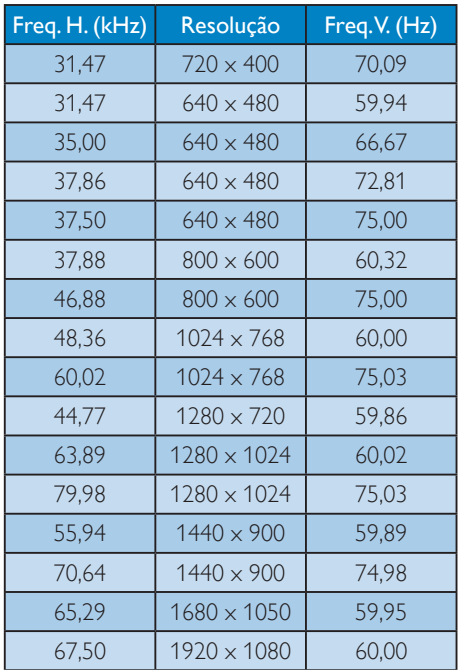

#### $\bigoplus$  Nota

Tenha em atenção que o monitor funciona melhor com a sua resolução nativa de 1920 x 1080 a 60 Hz. Para uma melhor qualidade de visualização, utilize esta resolução.

### 5. Gestão de energia

Se tiver software ou uma placa de vídeo compatível com a norma VESA DPM instalados no seu PC, o monitor pode reduzir automaticamente o consumo de energia quando não estiver a ser utilizado. Se uma entrada do teclado, rato ou outro dispositivo de entrada é detectada, o monitor é "reactivado" automaticamente. A tabela a seguir apresenta o consumo de energia e a sinalização desta função automática de poupança de energia:

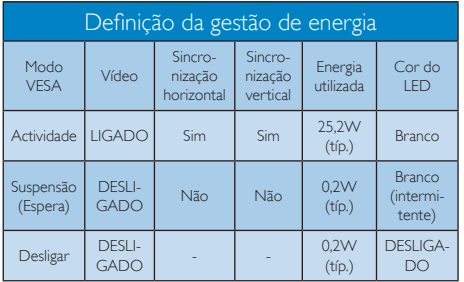

A configuração seguinte é utilizada para medir o consumo de energia deste monitor.

- Resolução nativa: 1920 x 1080
- • Contraste: 50%
- Brilho: 250 nits
- • Color Temperature (Temperatura da cor): 6500 k com padrão branco completo

#### **O** Nota

Estes dados estão sujeitos a alteração sem aviso prévio.

## 6. Informações sobre regulamentações

#### Congratulations!

responsibility.

This product is designed for both you and the planet!

TCO Development works for ात sustainable IT - manufacture, use and recycling of IT products reflecting environmental, social and economic

TCO Certified is a third party verified program. where every product model is tested by an accredited impartial test laboratory. TCO Certified represents one of the toughest certifications for ICT products worldwide.

#### Some of the Usability features of TCO Certified Displays:

- Visual Ergonomics for image quality is tested to ensure top performance and reduce sight and strain problems. Important parameters are Resolution, Luminance, Contrast, Reflection and Colour characteristics
- Products are tested according to rigorous safety standards at impartial laboratories
- Electric and magnetic fields emissions as low as normal household background levels
- Workload ergonomics to ensure a good physical environment

#### Some of the Environmental features of TCO Certified Displays:

- Production facilities have an Environmental Management System (EMAS or ISO 14001)
- Low energy consumption to minimize climate impact
- Restrictions on Chlorinated and Brominated flame retardants, plasticizers, plastics and heavy metals such as cadmium, mercury and lead (RoHS compliance)
- Both product and product packaging is prepared for recycling

The brand owner offers take-back options

#### Corporate Social Responsibility

The brand owner demonstrates the product is manufactured under working practices that promote good labour relations and working conditions.

The Criteria Document can be downloaded from our web site. The criteria included in this label have been developed by TCO Development in co-operation with scientists, experts, users as well as manufacturers all over the world. Since the end of the 1980s TCO has been involved in influencing the development of IT equipment in a more user and environmentally friendly direction. Our ICT product labeling system began in 1992 and is now requested by users and ICT-manufacturers all over the world.

For displays with glossy bezels, the user should consider the placement of the display as the bezel may cause disturbing reflections from surrounding light and bright surfaces.

For more information, please visit: www.tcodevelopment.com

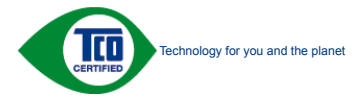

(Only for selective models)

User define mode is used for TCO Certified compliance.

#### Lead-free Product

Lead free display promotes environmentally sound recovery and disposal of waste from electrical and electronic equipment. Toxic substances like Lead has been eliminated and compliance with European community's stringent RoHs directive mandating restrictions on hazardous substances in electrical and electronic equipment have been adhered to in order to make Philips monitors safe to use throughout its life cycle.

#### EPEAT

(www.epeat.net)

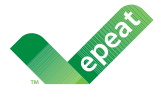

The EPEAT (Electronic Product Environmental Assessment Tool) program evaluates computer

desktops, laptops, and monitors based on 51 environmental criteria developed through an extensive stakeholder consensus process supported by US EPA.

EPEAT system helps purchasers in the public and private sectors evaluate, compare and select desktop computers, notebooks and monitors based on their environmental attributes. EPEAT also provides a clear and consistent set of performance criteria for the design of products, and provides an opportunity for manufacturers to secure market recognition for efforts to reduce the environmental impact of its products.

#### Benefits of EPEAT

Reduce use of primary materials Reduce use of toxic materials

Avoid the disposal of hazardous waste EPEAT'S requirement that all registered products meet ENERGY STAR's energy efficiency specifications, means that these products will consume less energy throughout their life.

#### CE Declaration of Conformity

# C E

This product is in conformity with the following standards

- $FN60950-1:2006+A11:2009+A1$ 2010+A12:2011+A2:2013(Safety requirement of Information Technology Equipment).
- EN55022:2010(Radio Disturbance requirement of Information Technology Equipment).
- EN55024:2010 (Immunity requirement of Information Technology Equipment).
- • EN61000-3-2:2006+A1:2009+A2:2009 (Limits for Harmonic Current Emission).
- EN61000-3-3:2008 (Limitation of Voltage Fluctuation and Flicker) following provisions of directives applicable.
- 2006/95/EC (Low Voltage Directive).
- 2004/108/EC (EMC Directive).
- 2009/125/EC (ErP Directive, EC No. 1275/2008 Implementing Directive for Standby and Off mode power consumption)

And is produced by a manufacturing organization on ISO9000 level.

- • ISO9241-307:2008 (Ergonomic requirement, Analysis and compliance test methods for electronic visual displays).
- GS EK1-2000:2011 (GS mark requirement).
- prEN50279:1998 (Low Frequency Electric and Magnetic fields for Visual Display).
- MPR-II (MPR:1990:8/1990:10 Low Frequency Electric and Magnetic fields).
- TCO CERTIFIED (Requirement for Environment Labeling of Ergonomics, Energy, Ecology and Emission, TCO: Swedish Confederation of Professional Employees) for  $TCO$  versions.

#### Energy Star Declaration

(www.energystar.gov)

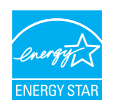

As an ENERGY STAR® Partner, we have determined that this product meets the ENERGY STAR<sup>®</sup> guidelines for energy efficiency.

#### **A** Note

We recommend you switch off the monitor when it is not in use for a long time.

#### Federal Communications Commission (FCC) Notice (U.S. Only)

 $\bigoplus$  This equipment has been tested and found to comply with the limits for a Class B digital device, pursuant to Part 15 of the FCC Rules. These limits are designed to provide reasonable protection against harmful interference in a residential installation. This equipment generates, uses and can radiate radio frequency energy and, if not installed and used in accordance with the instructions, may cause harmful interference to radio communications.

However, there is no guarantee that interference will not occur in a particular installation. If this equipment does cause harmful interference to radio or television reception, which can be determined by turning the equipment off and on, the user is encouraged to try to correct the interference by one or more of the following measures:

- Reorient or relocate the receiving antenna.
- Increase the separation between the equipment and receiver.
- Connect the equipment into an outlet on a circuit different from that to which the receiver is connected.
- Consult the dealer or an experienced radio/TV technician for help.

 Changes or modifications not expressly approved by the party responsible for compliance could void the user's authority to operate the equipment.

Use only RF shielded cable that was supplied with the monitor when connecting this monitor to a computer device.

To prevent damage which may result in fire or shock hazard, do not expose this appliance to rain or excessive moisture.

THIS CLASS B DIGITAL APPARATUS MEETS ALL REQUIREMENTS OF THE CANADIAN INTERFERENCE-CAUSING EQUIPMENT REGULATIONS.

#### FCC Declaration of Conformity

Declaration of Conformity for Products Marked with FCC Logo,

#### United States Only

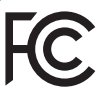

This device complies with Part 15 of the FCC Rules. Operation is subject to the following two conditions: (1) this device may not cause harmful interference, and (2) this device must accept any interference received, including interference that may cause undesired operation.

#### Commission Federale de la Communication (FCC Declaration)

Cet équipement a été testé et déclaré conforme auxlimites des appareils numériques de class B,aux termes de l'article 15 Des règles de la FCC. Ces limites sont conçues de façon à fourir une protection raisonnable contre les interférences nuisibles dans le cadre d'une installation résidentielle.

CET appareil produit, utilise et peut émettre des hyperfréquences qui, si l'appareil n'est pas installé et utilisé selon les consignes données, peuvent causer des interférences

nuisibles aux communications radio. Cependant, rien ne peut garantir l'absence d'interférences dans le cadre d'une installation particulière. Si cet appareil est la cause d'interférences nuisibles pour la réception des signaux de radio ou de télévision, ce qui peut être décelé en fermant l'équipement, puis en le remettant en fonction, l'utilisateur pourrait essayer de corriger la situation en prenant les mesures suivantes:

- Réorienter ou déplacer l'antenne de réception.
- Augmenter la distance entre l'équipement et le récepteur.
- Brancher l'équipement sur un autre circuit que celui utilisé par le récepteur.
- Demander l'aide du marchand ou d'un technicien chevronné en radio/télévision.
- **O** Toutes modifications n'ayant pas recu l'approbation des services compétents en matière de conformité est susceptible d'interdire à l'utilisateur l'usage du présent équipement.

N'utiliser que des câbles RF armés pour les connections avec des ordinateurs ou périphériques.

CET APPAREIL NUMERIQUE DE LA CLASSE B RESPECTE TOUTES LES EXIGENCES DU REGLEMENT SUR LE MATERIEL BROUILLEUR DU CANADA.

#### EN 55022 Compliance (Czech Republic Only)

This device belongs to category B devices as described in EN 55022, unless it is specifically stated that it is a Class A device on the specification label. The following applies to<br>devices in Class A device on the specification label. The following applies to<br>devices in Class A of EN 55022 (radius of protect device is obliged to take all steps necessary to remove sources of interference to telecommunication or other devices.

Pokud není na tvoovém štítku počítače uvedeno, že spadá do do třídy A podle EN 55022. s pada automaticky do třídy B podlebo úvodeno, ze specie úo do urby A podle civ obozz.<br>spadá automaticky do třídy B podle EN 55022. Pro zařízení zařazená do třídy A (chranné<br>pásmo 30m) podle EN 55022 olatí následulící. Doi jiných zařízení je uživatel povinnen provést taková opatřaní, aby rušení odstranil.

#### Polish Center for Testing and Certification Notice

The equipment should draw power from a socket with an attached protection circuit (a three-prong socket). All equipment that works together (computer, monitor, printer, and so on) should have the same power supply source.

The phasing conductor of the room's electrical installation should have a reserve short-circuit protection device in the form of a fuse with a nominal value no larger than 16 amperes (A).

To completely switch off the equipment, the power supply cable must be removed from the power supply socket, which should be located near the equipment and easily accessible.

A protection mark "B" confirms that the equipment is in compliance with the protection usage requirements of standards PN-93/T-42107 and PN-89/E-06251.

#### Wymagania Polskiego Centrum Badań i Certyfikacji

Urządzenie powinno być zasilane z gniazda z przyłączonym obwodem ochronnym (gniazdo z<br>kolkiem). Współpracujące ze sobą urządzenia (komputer, monitor, drukarka) powinny być zasilane<br>z tego samego źródła.

Instalacja elektryczna pomieszczenia powinna zawierać w przewodzie fazowym rezerwową ochronę<br>przed zwarciami, w postaci bezpiecznika o wartości znamionowej nie większej niż 16A (amperów). .<br>W celu całkowitego wyłaczenia urządzenia z sieci zasilania, należy wyjąć wtyczkę kabla<br>zasilającego z gniazdka, które powinno znajdować się w pobliżu urządzenia i być łatwo dostępne. Znak bezpieczeństwa "B" potwierdza zgodność urządzenia z wymaganiami bezpieczeństwa użytkowania zawartymi w PN-93/T-42107 i PN-89/E-06251.

#### Pozostałe instrukcje bezpieczeństwa

- Nie należy używać wtyczek adapterowych lub usuwać kołka obwodu ochronnego z wtyczki. Jeżeli konieczne jest użycie przedłużacza to należy użyć przedłużacza 3-żyłowego z prawidłowo połączonym przewodem ochronnym.
- prawiatowo potączonym przewoacen ocnromym.<br>System komputerowy należy zabezpieczyć przez nagłymi, chwilowymi wzrostami lub spadkami napięcia, używając eliminatora przepięć, urządzenia dopasowującego lub<br>bezzakłoceniowego źr
- · Należy upewnić się, aby nic nie leżało na kablach systemu komputerowego, oraz aby kable nie były umieszczone w miejscu, gdzie można byłoby na nie nadeptywać lub potykać się o nie.
- · Nie należy rozlewać napojów ani innych płynów na system komputerowy.
- $\bullet$  Nie należy wpychać żadnych przedmiotów do otworów systemu komputerowego, gdyż może to spowodować pożar lub porażenie prądem, poprzez zwarcie elementów wewnętrznych.
- to spowoarowa pozar tuo porazente prącent, poprzez zwarcu e tementow wewnątrznych.<br>System komputerowy powinien znajdować się z dala od grzejników i źródel ciępła. Ponadto, mie należy blokować otworów wemylacyjnych. Należy

#### North Europe (Nordic Countries) Information

#### Placering/Ventilation

#### VARNING:

FÖRSÄKRA DIG OM ATT HUVUDBRYTARE OCH UTTAG ÄR LÄTÅTKOMLIGA, NÄR DU STÄLLER DIN UTRUSTNING PÅPLATS.

#### Placering/Ventilation ADVARSEL:

SØRG VED PLACERINGEN FOR, AT NETLEDNINGENS STIK OG STIKKONTAKT ER NEMT TILGÆNGELIGE.

Paikka/Ilmankierto

#### VAROITUS:

SIIOITA LAITE SITEN, ETTÄ VERKKOJOHTO VOIDAAN TARVITTAESSA HELPOSTI IRROTTAA PISTORASIASTA.

#### Plassering/Ventilasjon

#### ADVARSEL:

NÅR DETTE UTSTYRET PLASSERES, MÅ DU PASSE PÅ AT KONTAKTENE FOR STØMTILFØRSEL ER LETTE Å NÅ.

#### Ergonomie Hinweis (nur Deutschland)

Der von uns gelieferte Farbmonitor entspricht den in der "Verordnung über den Schutz vor Schäden durch Röntgenstrahlen" festgelegten Vorschriften.

Auf der Rückwand des Gerätes befindet sich ein Aufkleber, der auf die Unbedenklichkeit der Inbetriebnahme hinweist, da die Vorschriften über die Bauart von Störstrahlern nach Anlage III ¤ 5 Abs. 4 der Röntgenverordnung erfüllt sind.

Damit Ihr Monitor immer den in der Zulassung geforderten Werten entspricht, ist darauf zu achten, daß

- 1. Reparaturen nur durch Fachpersonal durchgeführt werden.
- 2. nur original-Ersatzteile verwendet werden.
- 3. bei Ersatz der Bildröhre nur eine bauartgleiche eingebaut wird.

Aus ergonomischen Gründen wird empfohlen, die Grundfarben Blau und Rot nicht auf dunklem Untergrund zu verwenden (schlechte Lesbarkeit und erhöhte Augenbelastung bei zu geringem Zeichenkontrast wären die Folge). Der arbeitsplatzbezogene Schalldruckpegel nach DIN 45 635 beträgt 70dB (A) oder weniger.

**AN** ACHTUNG: BEIM AUFSTELLEN DIESES GERÄTES DARAUF ACHTEN, DAß NETZSTECKER UND NETZKABELANSCHLUß LEICHT ZUGÄNGLICH SIND.

#### China RoHS

The People's Republic of China released a regulation called "Management Methods for Controlling Pollution by Electronic Information Products" or commonly referred to as China RoHS. All products produced and sold for China market have to meet China RoHS request.

中国电子信息产品污染控制标识要求(中国 RoHS法规标示要求)产品中有毒有害物质或 元素的名称及含量

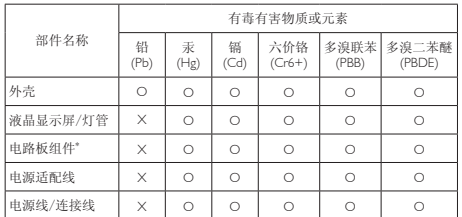

\*: 电路板组件包括印刷电路板及其构成的零部件,如电阻、电容、集成电 路、连接器等。

O: 表示该有毒有害物质在该部件所有均质材料中的含量均在《电子信息产品 中有毒有害物质的限量要求标准》规定的限量要求以下。

X: 表示该有毒有害物质至少在该部件的某一均质材料中的含量超出《电子信<br> 息产品中有毒有害物质的限量要求标准》规定的限量要求;<br>"X"的部件,符合欧盟RoHS法规要求(属于豁免的部分)。

#### Restriction on Hazardous Substances statement (India)

This product complies with the "India E-waste Rule 2011" and prohibits use of lead, mercury, hexavalent chromium, polybrominated biphenyls or polybrominated diphenyl ethers in concentrations exceeding 0.1 weight % and 0.01 weight % for cadmium, except for the exemptions set in Schedule 2 of the Rule.

#### E-Waste Declaration for India

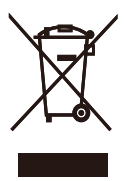

This symbol on the product or on its packaging indicates that this product must not be disposed of with your other household waste. Instead it is your responsibility to dispose of your waste equipment by handing it over to

a designated collection point for the recycling of waste electrical and electronic equipment . The separate collection and recycling of your waste equipment at the time of disposal will help to conserve natural resources and ensure that it is recycled in a manner that protects human health and the environment. For more information about where you can drop off your waste equipment for recycling in India please visit the below web link.

http://www.india.philips.com/about/sustainability/ recycling/index.page

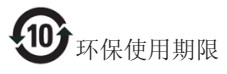

此标识指期限(十年),电子信息产品中含有 的有毒有害物质或元素在正常使用的条件 下不会发生外泄或突变,电子信息产品用户 使用该电子信息产品不会对环境造成严重 污染或对其人身、财产造成严重损害的期 限。

#### 中国能源效率标识

#### 根据中国大陆《能源效率标识管理办法》本显示器符合以下要求:

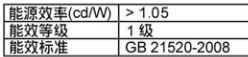

详细有关信息请查阅中国能效标识网: http://www.energylabel.gov.cn/

《废弃电器电子产品回收处理管理条例》 提示性说明

为了更好地关爱及保护地球,当用户不再 需要此产品或产品寿命终止时,请遵守国 家废弃电器电子产品回收处理相关法律法 规,将其交给当地具有国家认可的回收处 理资质的厂商进行回收处理。

#### Information for U.K. only

#### WARNING - THIS APPLIANCE MUST BE EARTHED.

#### Important:

This apparatus is supplied with an approved moulded 13A plug. To change a fuse in this type of plug proceed as follows:

- 1. Remove fuse cover and fuse.
- 2. Fit new fuse which should be a BS 1362 5A,A.S.T.A. or BSI approved type.
- 3. Retit the fuse cover.

If the fitted plug is not suitable for your socket outlets, it should be cut off and an appropriate 3-pin plug fitted in its place.

If the mains plug contains a fuse, this should have a value of 5A. If a plug without a fuse is used, the fuse at the distribution board should not be greater than 5A.

NOTE: The severed plug must be destroyed to avoid a possible shock hazard should it be inserted into a 13A socket elsewhere.

- 1. The GREEN&YELLOW wire must be connected to the terminal in the plug which is marked with the letter "E" or by the Earth symbol or coloured GREEN or GREEN&YELLOW.
- 2. The BLUE wire must be connected to the terminal which is marked with the letter "N" or coloured BLACK.
- 3. The BROWN wire must be connected to the terminal which is marked with the letter "L" or coloured RED.

Before replacing the plug cover, make certain that the cord grip is clamped over the sheath of the lead - not simply over the three wires.

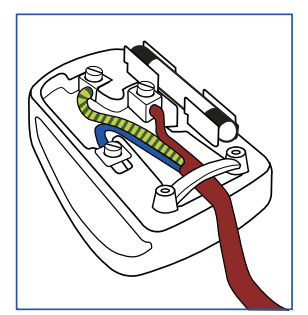

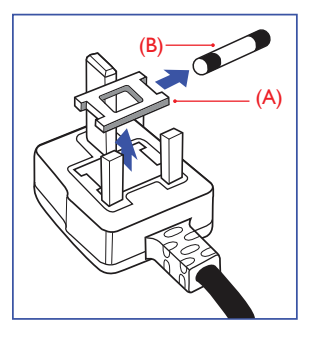

#### How to connect a plug

The wires in the mains lead are coloured in accordance with the following code:

BLUE -"NEUTRAL"("N") BROWN -"LIVE"("L")

## 7. Atendimento ao Cliente e Garantia

#### 7.1 Normas da Philips quanto ao defeito de píxeis nos monitores de ecrã plano

A Philips se esforça para oferecer produtos da mais alta qualidade. Utilizamos alguns dos mais avançados processos de fabrico disponíveis no mercado e uma rigorosa prática de controlo de qualidade. No entanto, por vezes os defeitos de píxeis ou subpíxeis decorrentes em painéis TFT utilizados em monitores de ecrã plano são inevitáveis. Nenhum fabricante pode garantir que todos os painéis sejam imunes a defeitos de píxeis, mas a Philips garante que todo monitor que apresentar vários defeitos inaceitáveis será reparado ou substituído, de acordo com a garantia. Este informativo explica os diferentes tipos de defeitos de píxeis, além de definir os níveis aceitáveis de defeito para cada tipo. Para que o seu monitor reparado ou substituído de acordo com a garantia, o número de defeitos de píxeis num monitor TFT deverá ultrapassar estes níveis aceitáveis. Por exemplo, no máximo 0,0004% de subpíxeis num monitor podem ter defeito. Além disso, pelo fato de alguns tipos ou combinações de defeitos de píxeis serem mais perceptíveis do que outros, a Philips determina padrões ainda mais elevados de qualidade para estes casos. Esta política aplica-se a todo o mundo.

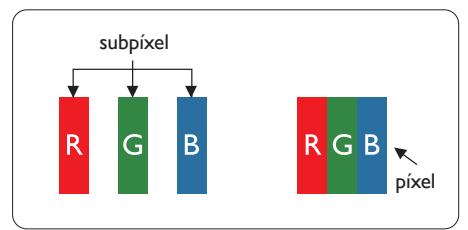

#### Píxeis e Subpíxeis

Um pixel, ou um elemento de figura, é composto de três subpíxeís nas cores primárias de vermelho, verde e azul. Muitos píxeis juntos formam uma figura. Quando todos os subpíxeis de um pixel estão brilhantes, os três subpíxeis coloridos aparecem juntos como um único pixel branco. Quando todos estiverem escuros, os três subpíxeis coloridos aparecem juntos como um único pixel preto. Outras combinações de subpíxeis brilhantes e escuros aparecem como píxeis únicos de outras cores.

#### Tipos de defeitos de píxeis

Os defeitos de píxeis e subpíxeis aparecem no ecrã de diferentes formas. Há duas categorias de defeitos de píxeis e diversos tipos de defeitos de subpíxeis em cada categoria.

#### Anomalias de Pontos Brilhantes

As anomalias de pontos brilhantes aparecem como píxeis ou subpíxels que estão sempre acesos ou "ligados". Isto é, um ponto brilhante é um subpíxel que sobressai no ecrã quando o monitor apresenta um padrão escuro. Há três tipos diferentes de anomalias de pontos brilhantes.

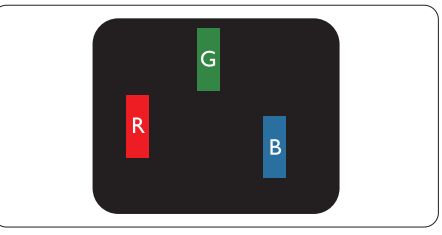

Um subpíxel brilhante vermelho, verde ou azul.

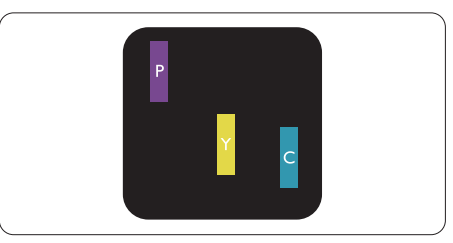

Dois subpíxeis adjacentes brilhantes:

- $Vermelho + azul = roxo$
- $Vermelho + verde = amarelo$
- $Verde + azul = ciânico (azul claro)$

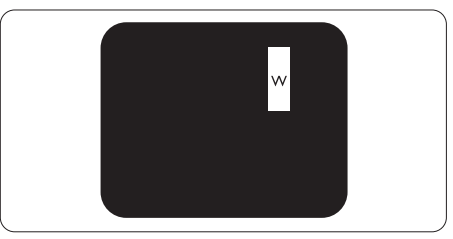

Três subpíxeis adjacentes brilhantes (um pixel branco).

#### **⊖** Nota

Um ponto brilhante vermelho ou azul deve ser 50% mais brilhante do que os pontos vizinhos enquanto um ponto brilhante verde é 30% mais brilhante do que os pontos vizinhos.

#### Anomalias de Pontos Pretos

As anomalias de pontos pretos aparecem como píxeis ou subpíxeis que estão sempre escuros ou "desligados". Isto é, um ponto preto é um subpíxel que sobressai no ecrã quando o monitor apresenta um padrão claro. Estes são os tipos de anomalias de pontos pretos.

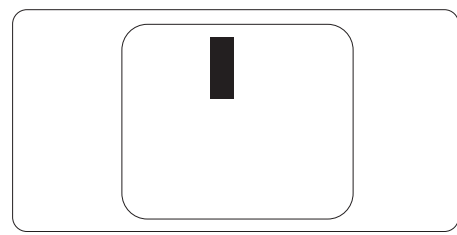

#### Proximidade dos defeitos de píxeis

Pelo fato de os defeitos de píxeis e subpíxeis do mesmo tipo e que estejam próximos um do outro serem mais perceptíveis, a Philips também especifica tolerâncias para a proximidade de defeitos de píxeis.

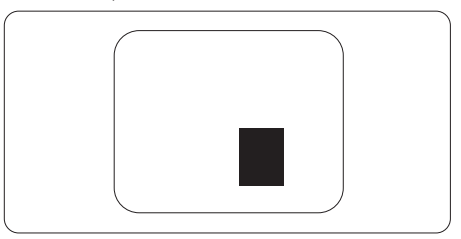

#### Tolerâncias de defeitos de píxeis

Para que seja reparado ou substituído devido a defeitos de píxeis durante o período de garantia, o monitor TFT de um ecrã plano Philips deverá apresentar defeitos de píxeis ou subpíxeis que excedam as tolerâncias listadas abaixo.

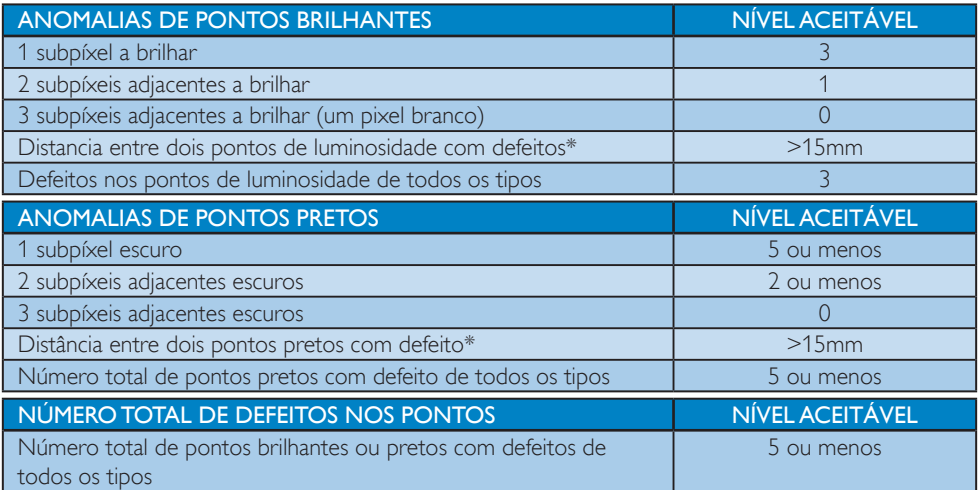

#### **⊖** Nota

- 1. Defeitos em 1 ou 2 subpíxeis adjacentes = 1 ponto com defeito
- 2. Este monitor está em conformidade com a norma ISO9241-307 (ISO9241-307: Requisitos ergonómicos, métodos de teste de análise e conformidade para dispositivos electrónicos de visualização)
- 3. ISO9241-307 é sucessora da anterior norma ISO13406, que foi retirada pela Organização Internacional de Normalização (ISO) por: 2008-11-13.

### 7.2 Atendimento ao Cliente e Garantia

Para obter informações acerca da garantia e suporte adicional válido para a sua região, visite o Web site www.philips.com/support. Pode também contactar o número do Centro de Informações ao Consumidor Philips da sua região indicado abaixo.

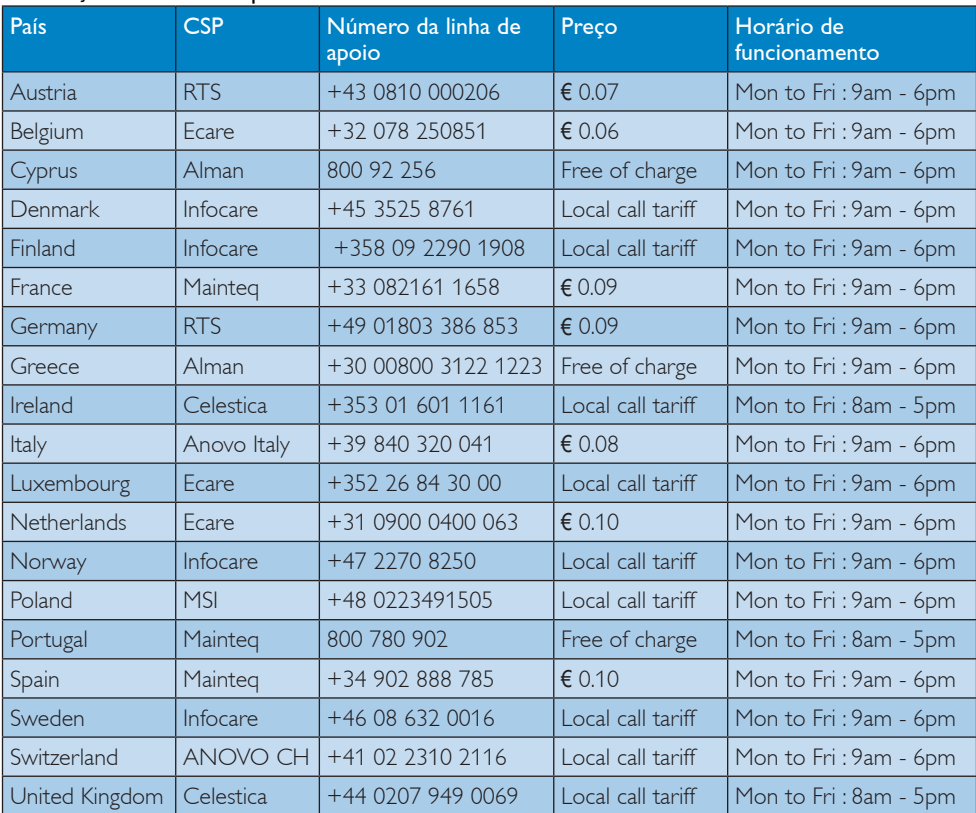

#### Informações de contacto para a EUROPA OCIDENTAL:

#### Informações de contacto para a China:

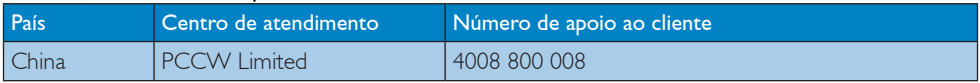

#### Informações de contacto para a AMÉRICA DO NORTE:

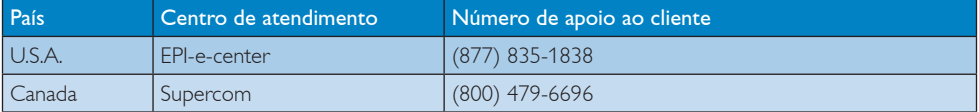

#### 7. Atendimento ao Cliente e Garantia

#### Informações de contacto para a EUROPA CENTRAL E ORIENTAL:

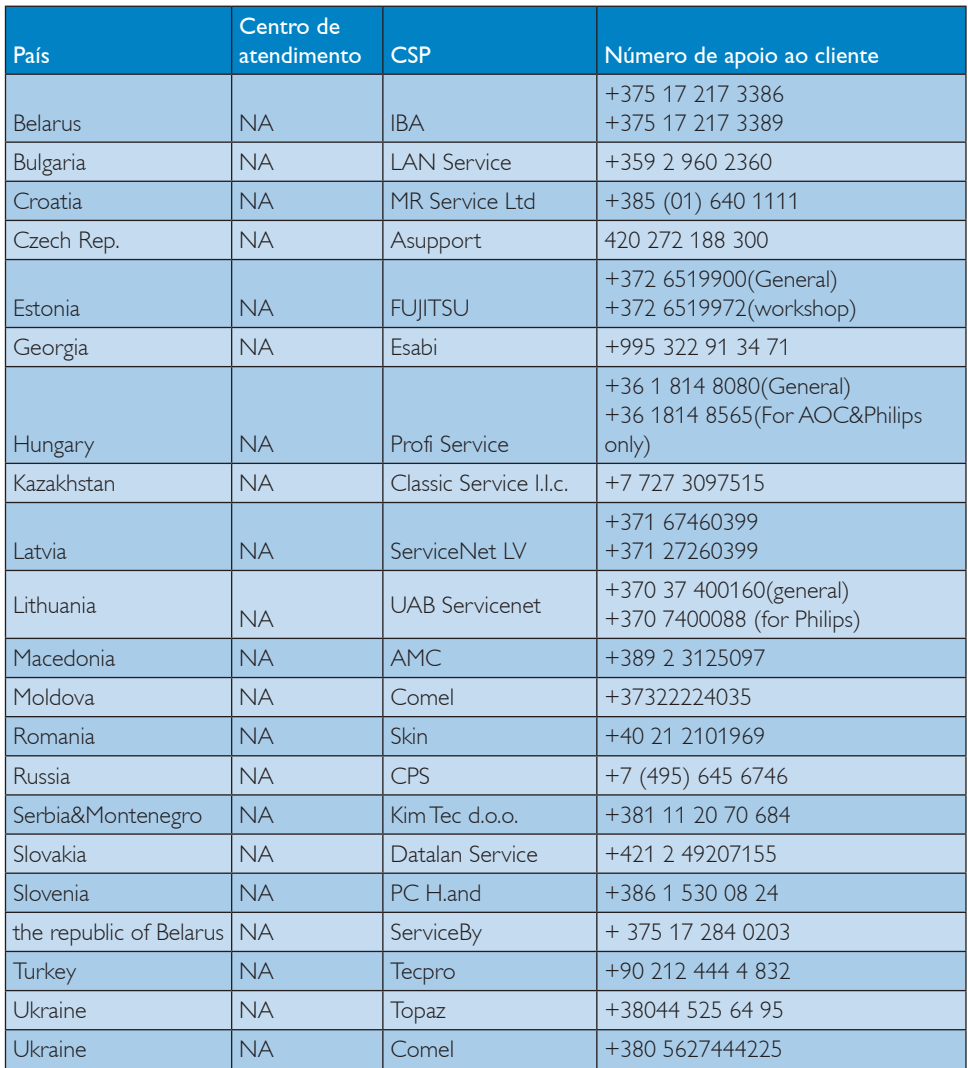

#### Informações de contacto para a AMÉRICA LATINA:

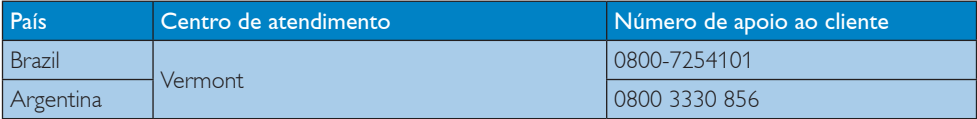

#### Informações de contacto para a região APMOA:

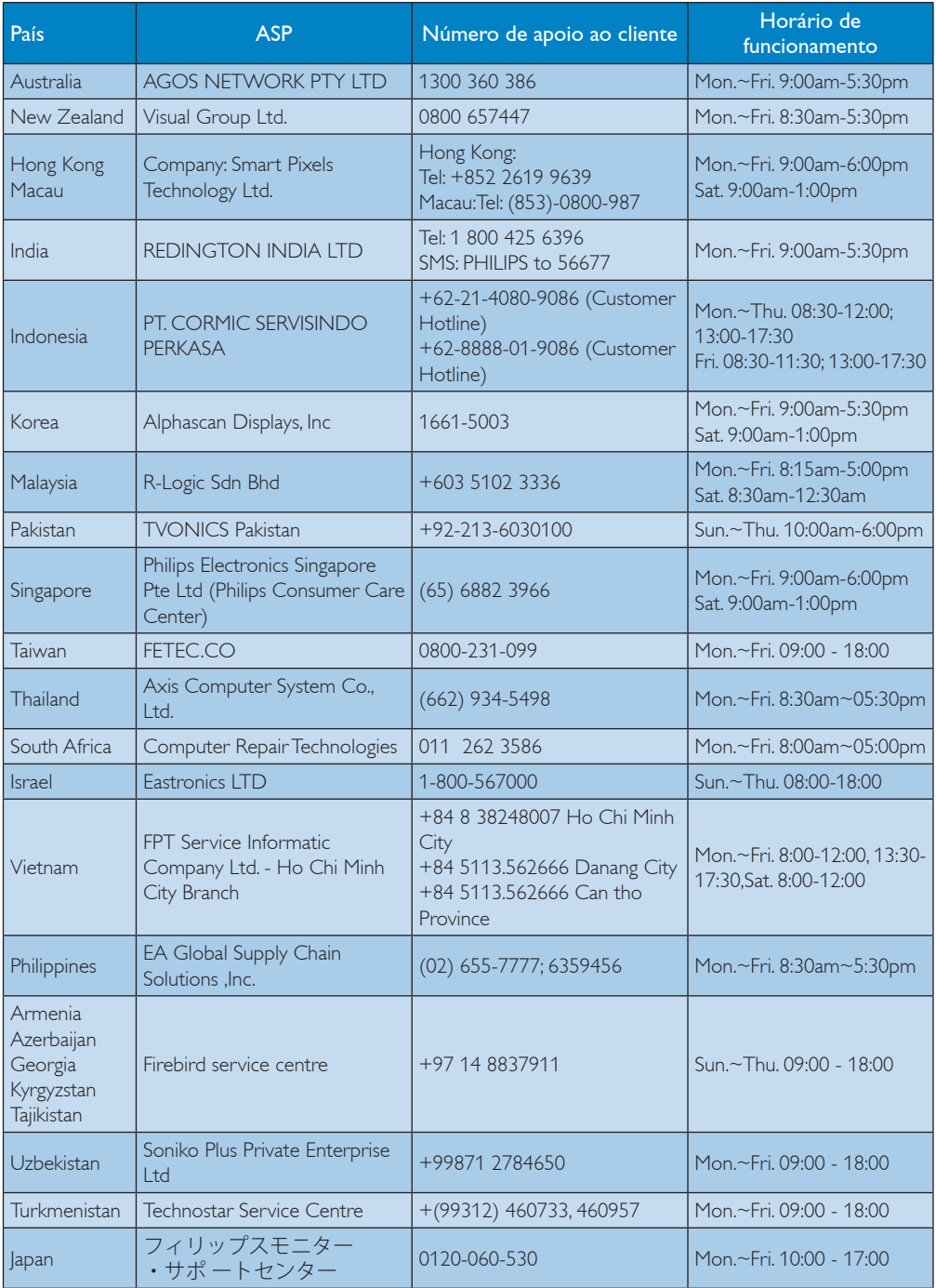

## 8. Resolução de problemas e Perguntas frequentes

### 8.1 Resolução de problemas

Esta página aborda os problemas que podem ser corrigidos pelo utilizador. Se o problema persistir mesmo depois de ter experimentado estas soluções, contacte o serviço de apoio ao cliente da Philips.

#### 1 Problemas comuns

#### Sem imagem (O LED de alimentação não está aceso)

- Certifique-se de que o cabo de alimentação está ligado à tomada eléctrica e à parte de trás do monitor.
- Primeiro, certifique-se de que o botão de alimentação existente na parte da frente do monitor está na posição DESLIGAR e depois coloque-o na posição LIGAR.

#### Sem imagem (O LED de alimentação está branco)

- Certifique-se de que o computador está ligado.
- Certifique-se de que o cabo de sinal está devidamente ligado ao computador.
- Certifique-se de que o cabo do monitor não tem pinos dobrados. Se existirem pinos dobrados, repare ou substitua o cabo.
- A função de poupança de energia pode estar activada

#### O ecrã diz

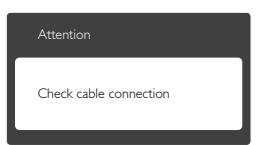

Certifique-se de que o cabo do monitor está correctamente ligado ao computador. (Consulte também o guia de consulta rápida).

- Verifique se o cabo do monitor tem pinos dobrados.
- Certifique-se de que o computador está ligado.

#### O botão AUTO não funciona

A função auto aplica-se apenas no modo VGA-Analog (VGA-Analógico). Se o resultado não for satisfatório, pode fazer ajustes manuais através do menu OSD.

#### **O** Nota

#### A função Auto não se aplica no modo DVI-Digital porque não é necessária.

#### Sinais visíveis de fumo ou faíscas

- Não execute quaisquer passos para resolução do problema
- Para sua segurança, desligue imediatamente o monitor da fonte de alimentação
- • Contacte imediatamente o representante do serviço de apoio a clientes da Philips.

#### 2 Problemas com as imagens

#### A imagem não está devidamente centrada

- Ajuste a posição da imagem utilizando a função "Auto" no item Controlos Principais do menu OSD.
- Ajuste a posição da imagem utilizando a opção Phase/Clock (Fase/Relógio) do item Setup (Configurar) em Controlos principais. Válido apenas no modo VGA.

#### A imagem mostrada no ecrã vibra

Verifique se o cabo de sinal está bem ligado à placa gráfica ou ao PC.

#### Aparecimento de cintilação vertical

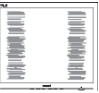

Ajuste a imagem utilizando a função "Auto" no item Controlos Principais do menu OSD.

Elimine as barras verticais utilizando a opção Phase/Clock (Fase/Relógio) do item Setup (Configurar) em Controlos principais. Válido apenas no modo VGA.

#### Aparecimento de cintilação horizontal

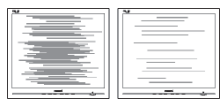

- Ajuste a imagem utilizando a função "Auto" no item Controlos Principais do menu OSD.
- • Elimine as barras verticais utilizando a opção Phase/Clock (Fase/Relógio) do item Setup (Configurar) em Controlos principais. Válido apenas no modo VGA.

#### A imagem parece desfocada, pouco nítida ou escura

Ajuste o contraste e o brilho no ecrã.

#### Uma "imagem residual", "imagem queimada" ou "imagem fantasma" permanece no ecrã depois de a alimentação ter sido desligada.

- Apresentação ininterrupta de imagens imóveis ou estáticas durante um longo período pode causar o efeito de "imagem queimada" no seu ecrã, também conhecido como "imagem residual" ou "imagem fantasma". O fenómeno "imagem queimada", "imagem residual" ou "imagem fantasma" é amplamente conhecido na tecnologia de fabrico de monitores LCD. Na maioria dos casos, a "imagem queimada", "imagem residual" ou "imagem fantasma" desaparece gradualmente após um determinado período de tempo, depois de a alimentação ter sido desligada.
- Active sempre um programa de protecção de ecrã móvel quando deixar o seu monitor inactivo.
- Active uma aplicação que faça a actualização periódica do ecrã caso o monitor LCD mostre imagens estáticas.

A não activação de uma protecção de ecrã ou de uma aplicação de actualização periódica do ecrã, poderá resultar em casos graves de aparecimento de "imagens queimadas", "imagens residuais" ou "imagens fantasma", que não desaparecem e o problema não poderá ser reparado. Os danos acima mencionados não estão cobertos pela garantia.

#### A imagem apresenta-se distorcida. O texto está desfocado.

Defina a resolução do PC para o mesmo valor recomendado para a resolução nativa do monitor.

#### Pontos verdes, vermelhos, azuis, escuros e brancos aparecem no ecrã

O aparecimento destes pontos é algo de normal na tecnologia de cristais líquidos usada hoje em dia. Consulte a política de píxeis para obter mais informações.

#### O LED de "alimentação" emite uma luz muito forte que incomoda.

Pode ajustar a intensidade do LED de "alimentação" usando a opção Configurar LED de alimentação no item Controlos principais do menu OSD.

Para obter mais assistência, consulte a lista de centros de informação ao consumidor e contacte o serviço de apoio ao cliente da Philips.

#### 8.2 Perguntas frequentes sobre SmartControl Premium

#### P1. Troquei o monitor de um PC e agora não posso utilizar o SmartControl Premium, o que devo fazer?

Resp.: Reinicie o PC e verifique se o SmartControl Premium funciona. Caso contrário, terá de remover e reinstalar o SmartControl para ter a certeza de que o controlador correcto está instalado.

#### P2. O SmartControl Premium funcionava bem, mas deixou de funcionar, o que devo fazer?

- Resp.: Caso tenha executado as acções seguintes, pode ser necessário reinstalar o controlador do monitor.
- Substituiu a placa de vídeo por outra
- Actualizou o controlador de vídeo
- Executou actividades no sistema operativo relacionadas com a instalação de um service pack ou um pacote de correcção
- Executou o Windows Update e actualizou o controlador do monitor e/ou da placa gráfica
- • O Windows foi iniciado com o monitor desligado no botão de alimentação ou na tomada eléctrica.
- Para descobrir o que se passou, clique com o botão direito do rato sobre O My Computer (meu computador) e clique em Properties (Propriedades) -> Hardware -> Device Manager (Gestor de dispositivos).
- Se em "Monitor" vir a opção "Plug and Play Monitor" (Monitor Plug and Play) terá de reinstalar. Remova o SmartControl Premium e reinstale-o.
- P3. Após a instalação do SmartControl Premium, ao clicar no separador SmartControl Premium, nada acontece ou é exibida uma mensagem de erro, o que aconteceu?
- Resp.: Isto pode dever-se ao facto de a sua placa gráfica não ser compatível com o SmartControl Premium. Se a sua placa gráfica for de uma das marcas acima mencionadas, experimente transferir o controlador da placa gráfica mais recente a partir do site da Web da respectiva empresa. Instale o controlador. Remova o SmartControl Premium e reinstale-o.

Se continuar a não funcionar, é porque a placa gráfica não é suportada. Visite o Web site da Philips e verifique se existe algum controlador actualizado para o SmartControl Premium .

- P4. Ouando clico na opção Product Information (Informação do produto) apenas é apresentada parte da informação, o que aconteceu?
- Resp.: A sua placa gráfica pode não ser a mais recente e por isso não suportar totalmente a interface DDC/CI. Transfira o controlador mais recente para a placa gráfica a partir do Web site da respectiva empresa. Instale o controlador. Remova o SmartControl Premium e reinstale-o.

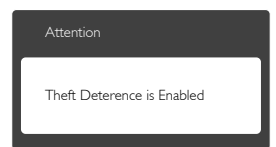

- P5. Esqueci-me do código PIN para a função Theft Deterrence (Anti-roubo). O que posso fazer?
- Resp.: O centro de Assistência Philips poderá solicitar a sua identificação e autorização, para estabelecer a propriedade do monitor.

#### 8.3 Perguntas frequentes gerais

- P1: Ao instalar o monitor o que devo fazer se o ecrã mostrar a mensagem "Cannot display this video mode" (Não é possível mostrar este modo de vídeo)?
- Resp.: Resolução recomendada para este monitor: 1920 x 1080 a 60 Hz.
- Desligue todos os cabos e depois ligue o PC ao monitor que usou anteriormente.
- No menu Start (Iniciar) do Windows seleccione Settings/Control Panel (Definições/Painel de controlo). Na janela Painel de controlo seleccione o ícone Display (Visualização). Na opção Display (Visualização) do Painel de controlo seleccione o separador "Settings" (Definições). Neste separador existe uma caixa com o nome "Desktop Area" (Área do ambiente de trabalho), mova a barra deslizante para 1920 x 1080 píxeis.
- Abra a opção "Advanced Properties" (Propriedades avançadas) e defina a opção Refresh Rate (Taxa de actualização) para 60 Hz, depois clique em OK.
- Reinicie o computador e repita os passos 2 e 3 para verificar se o PC está definido para 1920 x 1080 a 60 Hz.
- Encerre o computador, desligue o monitor antigo e volte a ligar o monitor LCD da Philips.
- Ligue o monitor e depois o PC.

#### P2: Qual é a taxa de actualização recomendada para o monitor LCD?

- Resp.: A taxa de actualização recomendada para monitores LCD é de 60 Hz. Em caso de qualquer problema no ecrã, pode definir esta taxa para 75 Hz para verificar se o problema desaparece.
- P3: O que são os ficheiros .inf e .icm existentes no CD-ROM? Como posso instalar os controladores (.inf e .icm)?
- Resp.: Esses são os ficheiros dos controlador do monitor. Siga as instruções que

encontra no manual do utilizador para instalar os controladores. O computador pode pedir os controladores do monitor (ficheiros .inf e .icm) ou o disco do controlador ao instalar o monitor pela primeira vez. Siga as instruções para inserir o CD-ROM incluído na embalagem. Os controladores do monitor (ficheiros .inf e .icm) serão instalados automaticamente.

#### P4: Como posso ajustar a resolução?

Resp.: O controlador da placa de vídeo/ gráfica e o monitor determinam em conjunto as resoluções disponíveis. A resolução pretendida pode ser seleccionada no Control Panel (Painel de controlo) do Windows® na opção "Display properties" (Propriedades de visualização).

#### P5: E se me perder ao fazer ajustes no monitor?

Resp.: Prima o botão OK e depois escolha "Reset" (Repor) para repor as predefinições de fábrica.

#### P6: O ecrã LCD é resistente a riscos?

Resp.: De uma forma geral, recomendamos que o ecrã não seja sujeito a choques excessivos e que esteja protegido contra objectos afiados ou pontiagudos. Ao manusear o monitor, certifique-se de que não exerce qualquer pressão ou força sobre a superfície do ecrã. Isso poderá invalidar a garantia.

#### P7: Como devo limpar a superfície do ecrã LCD?

Resp.: Para uma limpeza normal, use um pano macio e limpo. Para uma limpeza mais aprofunda, use álcool isopropilo. Não

use outros solventes tais como, álcool etílico, etanol, acetona, hexano, etc.

#### P3: Posso alterar a definição de cor do monitor?

- Resp.: Sim, pode alterar a definição de cor utilizando o menu OSD tal como se descreve a seguir,
- Prima "OK" para mostrar o menu OSD (menu apresentado no ecrã).
- Prima a "Down Arrow" (Seta para Baixo) para seleccionar o item "Color" (Cor) e depois prima "OK" para aceder às respectivas opções. Estão disponíveis as três opções seguintes.
	- 1. Color Temperature (Temperatura da cor): As seis opções disponíveis são: 5000 K, 6500 K, 7500 K, 8200 K, 9300K e 11500 K. Se escolher a opção 5000 K as cores mostradas são mais "quentes", com uma tonalidade avermelhada, enquanto que uma temperatura de 11500 K produz cores mais "frias com uma tonalidade azulada".
	- 2. sRGB: Esta é uma definição padrão que garante o correcto intercâmbio de cores entre dispositivos diferentes (por exemplo, câmaras digitais, monitores, impressoras, scanners, etc.).
	- 3. User Define (Definição pelo utilizador): O utilizador pode escolher a predefinição da cor através do ajuste das cores vermelha, verde e azul.

#### **O** Nota

Medição da cor da luz emitida por um objecto durante o seu aquecimento. Esta medição é expressa através de uma escala absoluta, (graus Kelvin). As temperaturas em graus Kelvin mais baixas como a 2004 K apresentam uma tonalidade avermelhada; as temperaturas mais altas como a 9300 K apresentam uma tonalidade azulada. Uma temperatura neutra resulta na cor branca, sendo o valor de 6504 K.

#### P9: Posso ligar o monitor LCD a qualquer PC, estação de trabalho ou Mac?

Resp.: Sim. Todos os monitores LCD da Philips são totalmente compatíveis com PC, Mac e estações de trabalho padrão. Pode ter de usar um adaptador para ligar o monitor ao sistema Mac. Contacte o seu representante da Philips para mais informações.

#### P10: Os monitores LCD da Philips são Plugand-Play?

- Resp.: Sim, os monitores são compatíveis com a norma Plug-and-Play nos sistemas operativos Windows 8.1/8/7, Mac OSX
- P11: O que são as imagens aderentes, imagens queimadas, imagens residuais ou imagens fantasma que aparecem nos monitores LCD?
- Resp.: Apresentação ininterrupta de imagens imóveis ou estáticas durante um longo período pode causar o efeito de "imagem queimada" no seu ecrã, também conhecido como "imagem residual" ou "imagem fantasma". O fenómeno "imagem queimada", "imagem residual" ou "imagem fantasma" é amplamente conhecido na tecnologia de fabrico de monitores LCD. Na maioria dos casos, a "imagem queimada", "imagem residual" ou "imagem fantasma" desaparece gradualmente após um determinado período de tempo, depois de a alimentação ter sido desligada.

Active sempre um programa de protecção de ecrã móvel quando deixar o seu monitor inactivo.

Active uma aplicação que faça a actualização periódica do ecrã caso o monitor LCD mostre imagens estáticas.

#### **Aviso**

A não activação de uma protecção de ecrã ou de uma aplicação de actualização periódica do ecrã, poderá resultar em casos graves de aparecimento de "imagens queimadas", "imagens residuais" ou "imagens fantasma", que não desaparecem e o problema não poderá ser reparado. Os danos acima mencionados não estão cobertos pela garantia.

- P12: Porque é que o meu monitor não mostra texto de forma nítida e os caracteres aparecem com problemas?
- Resp.: O monitor LCD funciona melhor com a sua resolução nativa de 1920 x 1080 a 60 Hz. Para uma melhor visualização use esta resolução.
- P13: Como desbloquear/bloquear o botão de atalho?
- Resp.: Prima o botão **durante 10** segundos para desbloquear/bloquear o botão de atalho. Ao fazê-lo, o monitor exibirá a mensagem "Atenção" para mostrar o estado de desbloqueio/ bloqueio, tal como mostram as ilustrações abaixo.

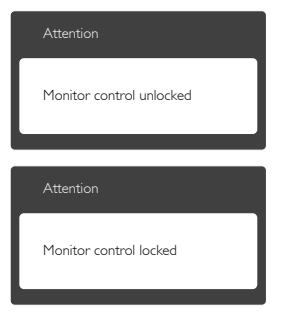

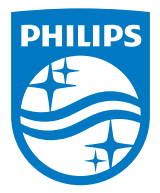

© 2014 Koninklijke Philips N.V. Todos os direitos reservados.

A Philips e o Emblema em forma de Escudo da Philips são marcas comerciais registadas da Koninklijke Philips N.V. e são utilizadas sob licença da Koninklijke Philips N.V.

As especificações estão sujeitas a alterações sem aviso prévio.

Versão: M4231QSE1T